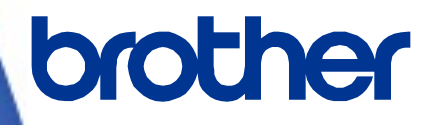

三菱電機シーケンサ(**MELSEC iQ-F**)

# サンプルプログラム リファレンスマニュアル

**Version 1.00**

Brother のロゴはブラザー工業株式会社の登録商標です。

ブラザーは、ブラザー工業株式会社の登録商標です。

© 2023 Brother Industries, Ltd. All rights reserved.

本書に記載されている各社の製品名、またはソフトウェア名は、それぞれの所有者の商標または登録商標である場合が あります。

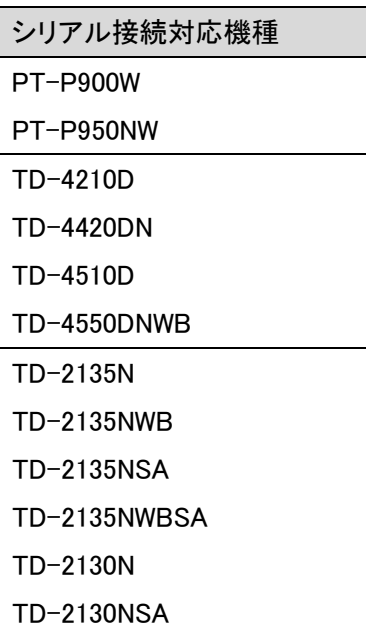

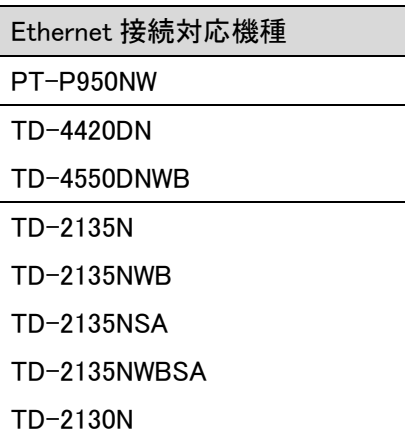

TD-2130NSA

# 三菱電機シーケンサ(MELSEC iQ-F) サンプルプログラム リファレンスマニュアル

<< 目次 >>

<span id="page-2-0"></span>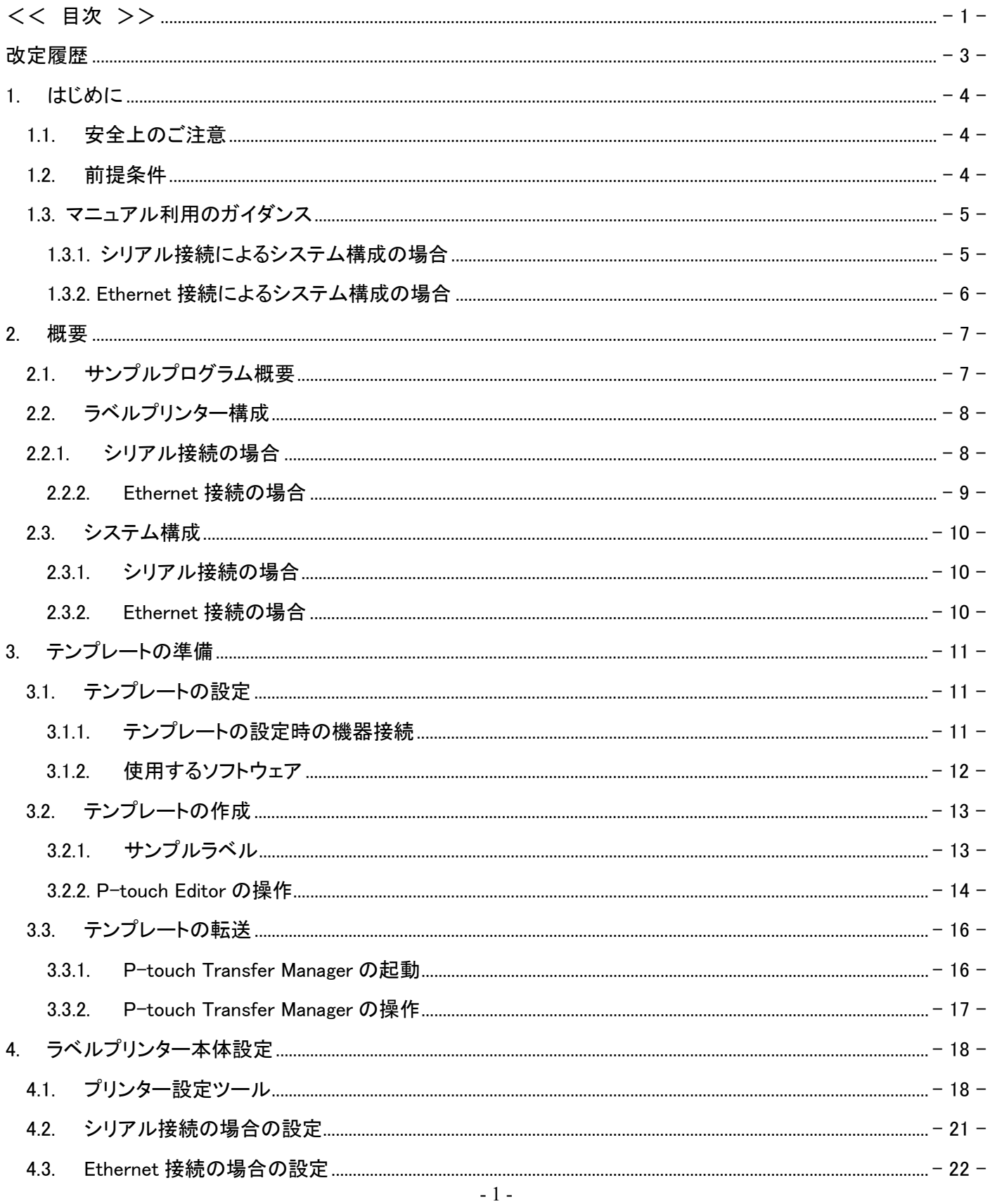

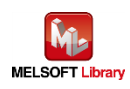

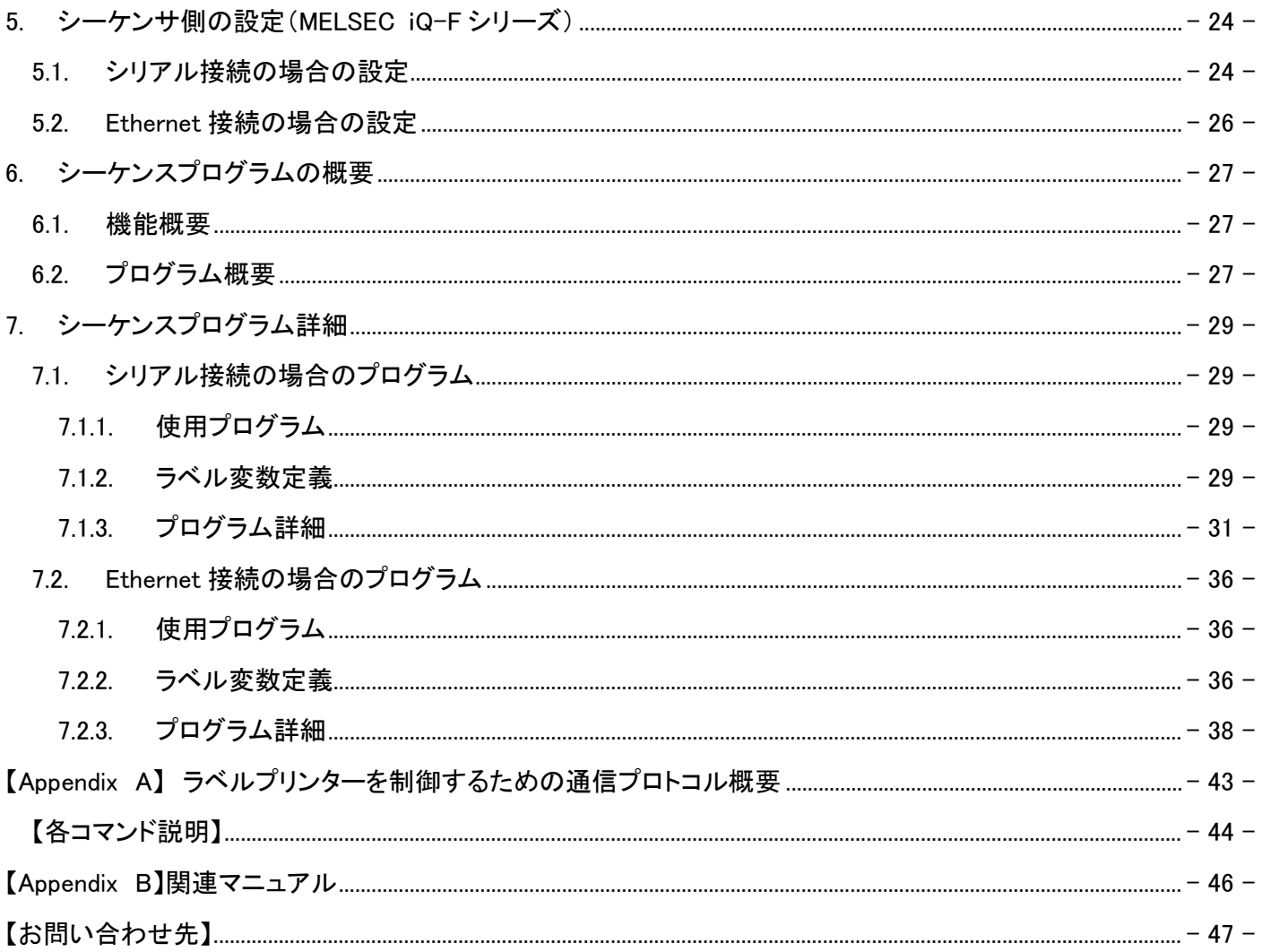

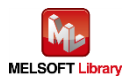

## <span id="page-4-0"></span>改定履歴

## リファレンスマニュアル改定履歴

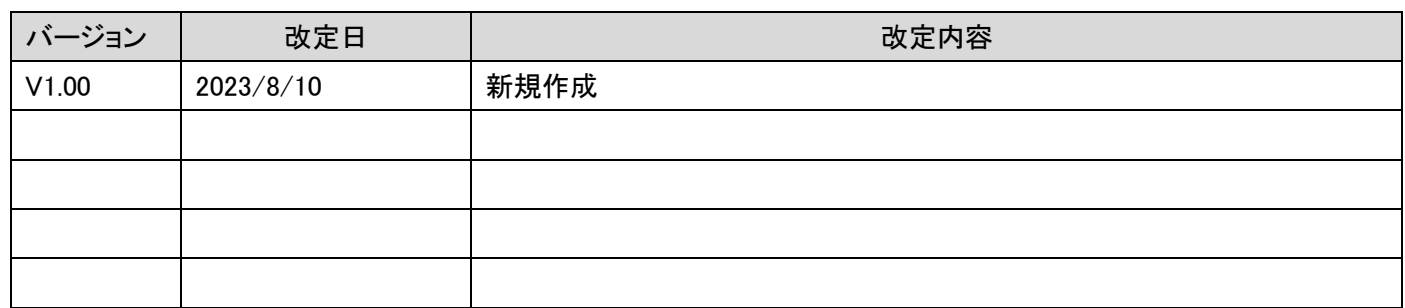

## サンプルプログラム改定履歴 シリアル gw\_ld-brother-pt-232\_f\_ot.gx3

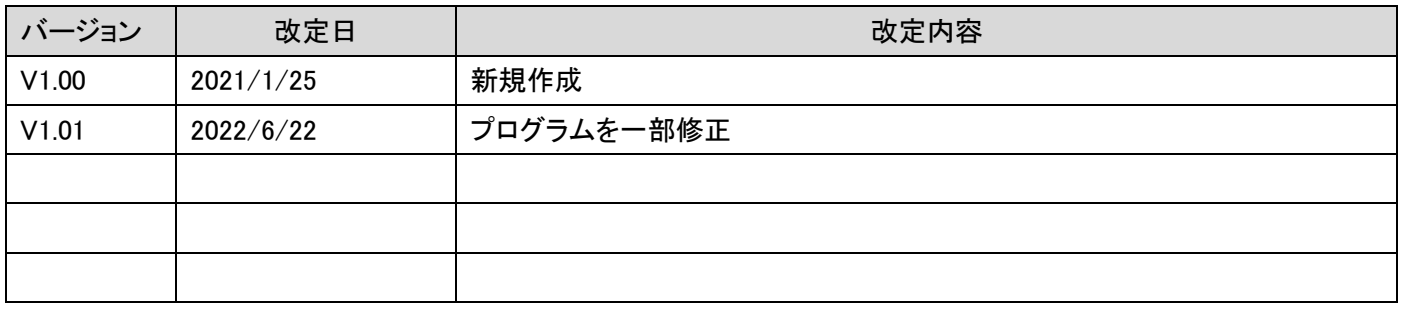

## サンプルプログラム改定履歴 Ethernet gw\_ld-brother-pt-e\_f\_ot.gx3

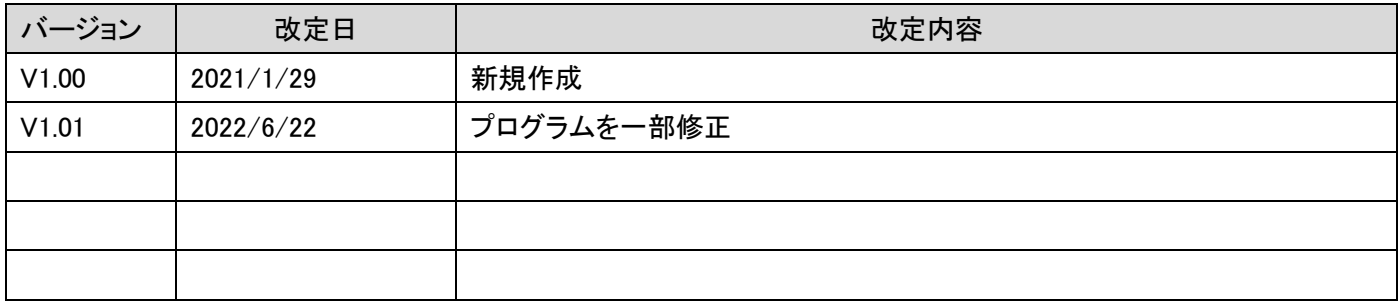

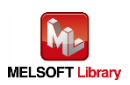

#### <span id="page-5-0"></span>1. はじめに

## <span id="page-5-1"></span>1.1. 安全上のご注意

(ご使用前に必ずお読みください)

本接続ガイドで紹介している製品のご使用に際しては、本接続ガイドで紹介している関連マニュアルをよくお読みい ただくと共に、安全に対して十分に注意を払って、正しい取扱いをしていただくようお願いいたします。

この「安全上のご注意」では、安全注意事項のランクを「△警告」、「△注意」として区別してあります。

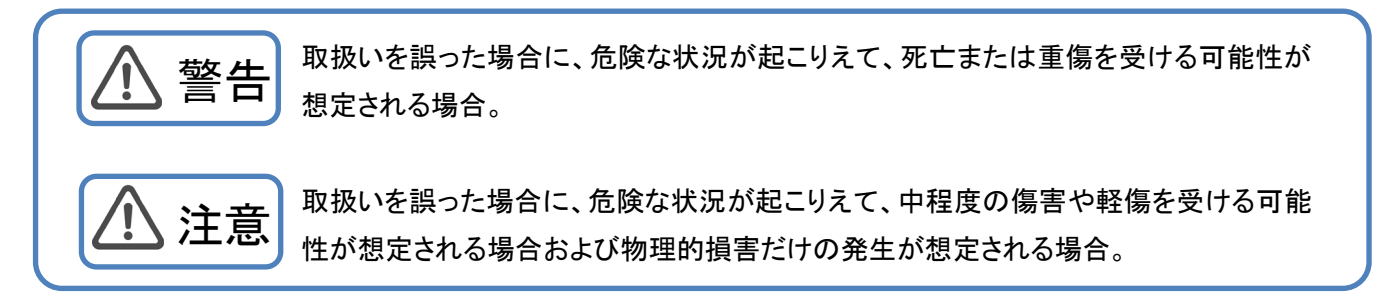

なお、 注意に記載した事項でも、状況によっては重大な結果に結びつく可能性もあります。 いずれも重要な内容を記載していますので必ず守ってください。

<span id="page-5-2"></span>1.2. 前提条件

このマニュアルは、以下の知見を有していることを前提に説明します。

- 三菱電機シーケンサのラダープログラム、ST 言語、FB(FunctionBlock)について理解していること
- 開発ツール GX Works3 の操作方法について理解していること

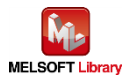

<span id="page-6-0"></span>1.3. マニュアル利用のガイダンス

お客様のシステムがシーケンサとラベルプリンターをどの通信で接続しているかによって、参照していただくマニュア ルの内容が分かれています。

<span id="page-6-1"></span>1.3.1. シリアル接続によるシステム構成の場合

2.概要

2.1.サンプルプログラム概要

2.2.ラベルプリンター構成

2.2.1.シリアル接続の場合

2.3.システム構成

2.3.1.シリアル接続の場合

3.テンプレートの準備

3.1.テンプレートの設定

3.2.テンプレートの作成

3.3.テンプレートの転送

- 4.ラベルプリンター本体設定
	- 4.1.プリンター設定ツール

4.2.シリアル接続の場合の設定

5.シーケンサの設定

5.1.シリアル接続の場合の設定

6.シーケンスプログラム概要

6.1.機能概要

6.2.プログラム概要

- 7.シーケンスプログラム詳細
- <span id="page-6-2"></span>7.1.シリアル接続の場合のプログラム

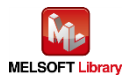

- 1.3.2. Ethernet 接続によるシステム構成の場合
	- 2.概要
		- 2.1.サンプルプログラム概要
		- 2.2.ラベルプリンター構成
		- 2.2.2.Ethernet 接続の場合
		- 2.3.システム構成
		- 2.3.2.Ethernet 接続の場合
	- 3.テンプレートの準備
		- 3.1.テンプレートの設定
		- 3.2.テンプレートの作成
		- 3.3.テンプレートの転送
	- 4.ラベルプリンター本体設定
		- 4.1.プリンター設定ツール
		- 4.3.Ethernet 接続の場合の設定
	- 5.シーケンサの設定
		- 5.2.Ethernet 接続の場合の設定
	- 6.シーケンスプログラム概要
		- 6.1.機能概要
		- 6.2.プログラム概要
	- 7.シーケンスプログラム詳細
		- 7.2.Ethernet 接続の場合のプログラム

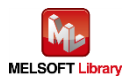

## <span id="page-8-0"></span>2. 概要

<span id="page-8-1"></span>2.1. サンプルプログラム概要

本サンプルプログラムは、MELSEC iQ-F シリーズシーケンサと、ブラザー製ラベルプリンターでバーコード等を印刷す るプログラムです。

本サンプルプログラムでは、ラベルのテンプレート情報があらかじめラベルプリンターに設定されている前提で、ラベル 毎に異なる情報をシーケンサから流し込む手順をサンプルプログラムで提供するものです。

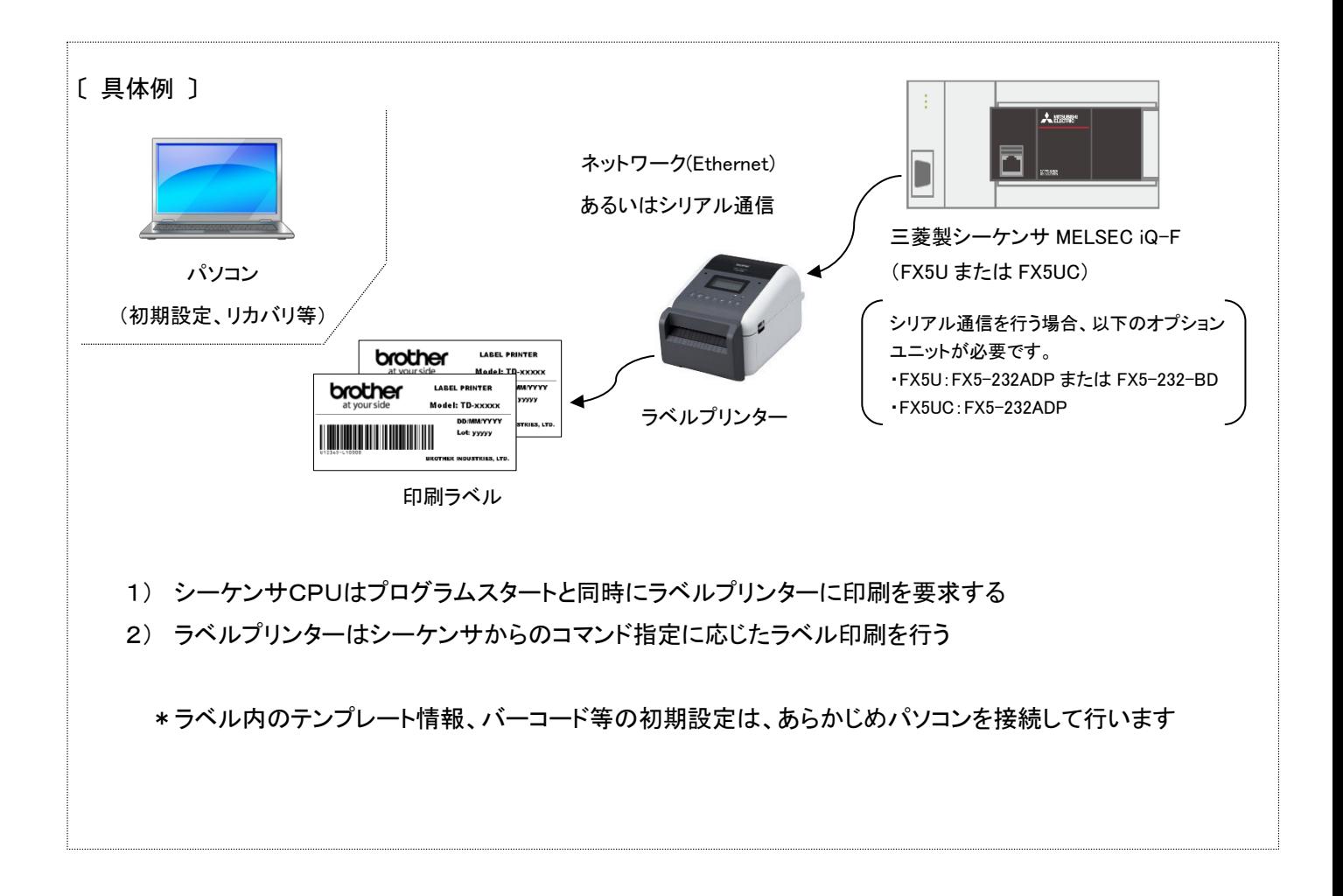

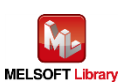

<span id="page-9-0"></span>2.2. ラベルプリンター構成

- <span id="page-9-1"></span>2.2.1. シリアル接続の場合
	- ラベルプリンター

本サンプルプログラムは、以下のブラザー製ラベルプリンターを対象とします。

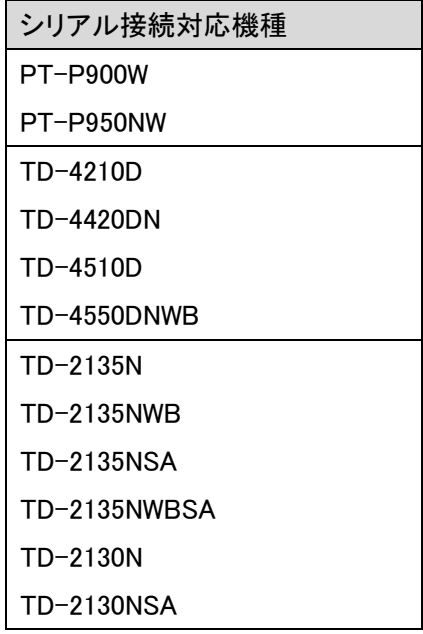

\*上記以外のラベルプリンターでも、P-touch Template に対応した製品は接続できる可能性があります。詳細は、 ブラザー販売までお問い合わせください。

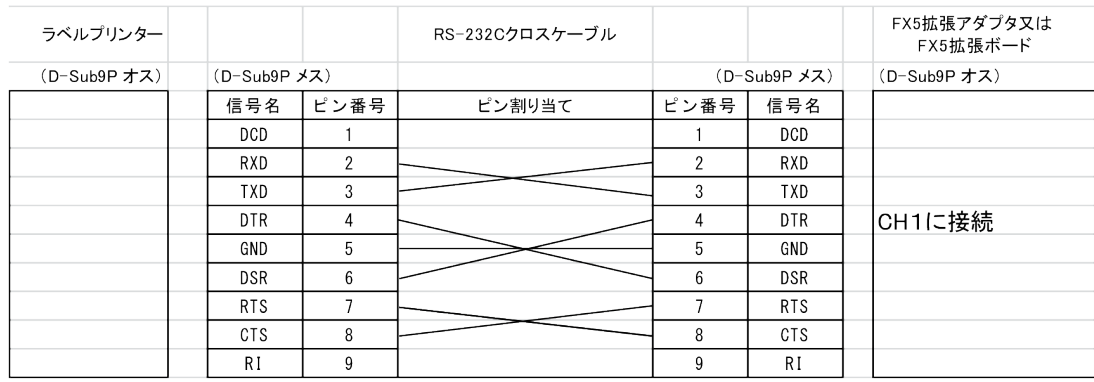

#### ■ RS-232C 接続ケーブル配線図

\*TD-2130N/TD-2135N シリーズおよび PT-P900 シリーズの場合、別途オプションの PA-SCA-001(シリアルケー ブル変換アダプター)が必要になります。

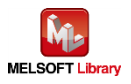

#### <span id="page-10-0"></span>2.2.2. Ethernet 接続の場合

■ ラベルプリンター

本サンプルプログラムは、以下のブラザー製ラベルプリンターを対象とします。

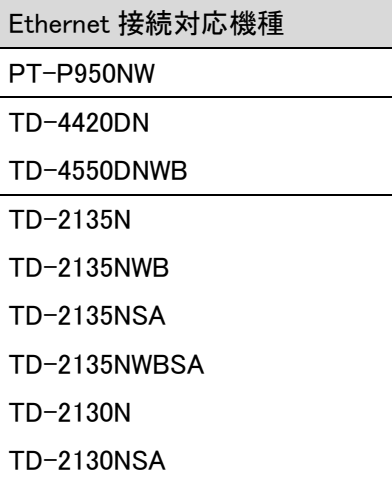

- \*上記以外のラベルプリンターでも、P-touch Template に対応した製品は接続できる可能性があります。詳細は、 ブラザー販売までお問い合わせください。
- ハブ 100BASE-TX 対応のスイッチングハブ(リピーターハブでも可)
- LAN ケーブル 100BASE-TX に対応したカテゴリー5のケーブル

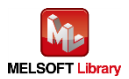

<span id="page-11-1"></span><span id="page-11-0"></span>2.3.1. シリアル接続の場合

本サンプルプログラムのシリアル接続時のシステム構成を下記に示します。

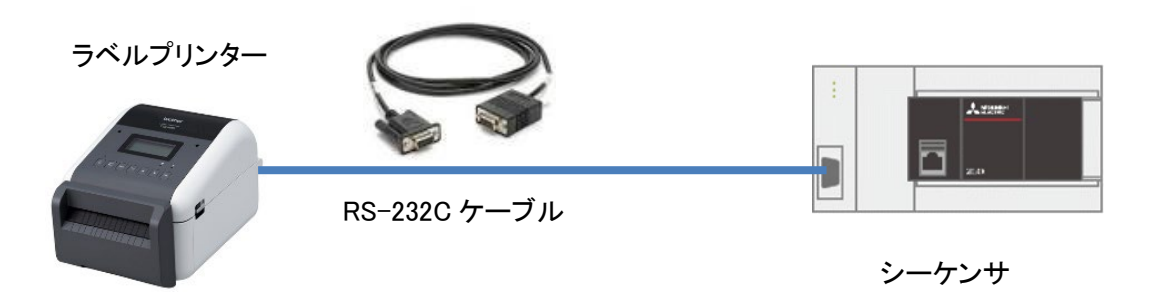

■ シーケンサユニットおよび開発ツール

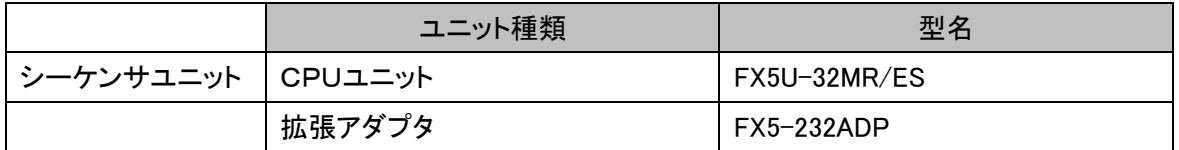

\*プログラムは GX Works3 Version 1.085P で作成しています。

## <span id="page-11-2"></span>2.3.2. Ethernet 接続の場合

本サンプルプログラムの Ethernet 接続時のシステム構成を下記に示します。

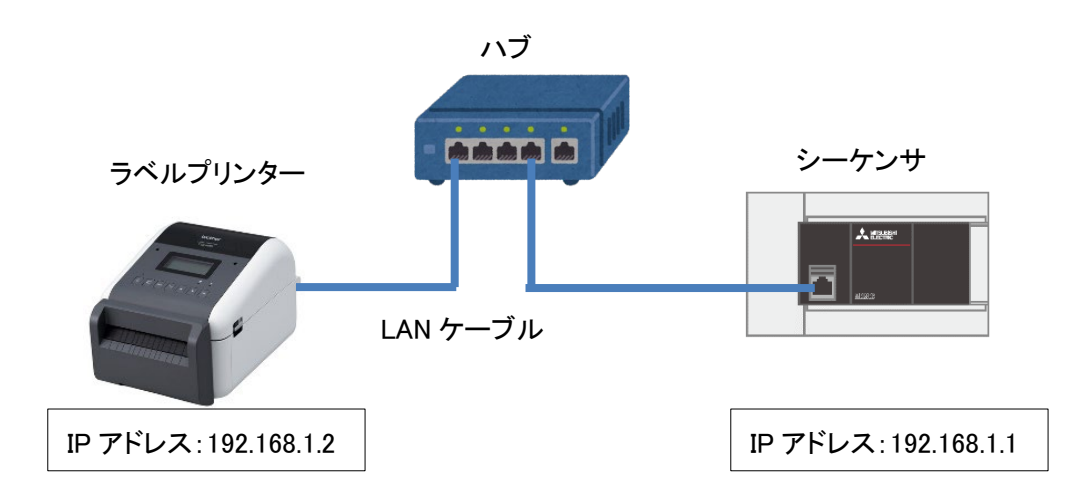

シーケンサユニットおよび開発ツール

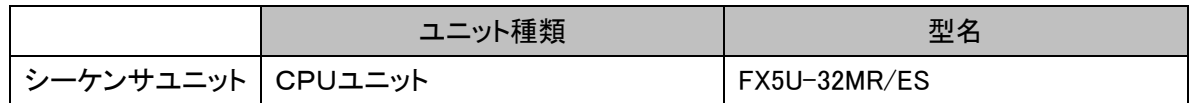

\*プログラムは GX Works3 Version 1.085P で作成しています。

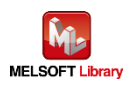

#### <span id="page-12-0"></span>3. テンプレートの準備

<span id="page-12-1"></span>3.1. テンプレートの設定

毎回変わらないラベル情報はテンプレートとしてラベルプリンターにあらかじめ登録し、毎回変化する情報のみを通信 することにより、効率的なラベル印刷をすることができます。

<span id="page-12-2"></span>3.1.1. テンプレートの設定時の機器接続

テンプレート作成・転送用として必要ですが、一度設定完了させた後は、常時接続する必要はありません。

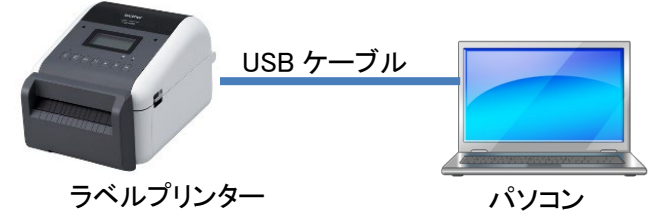

■ パソコン

Windows 系の PC をご利用ください。

■ 必要な USB ケーブル

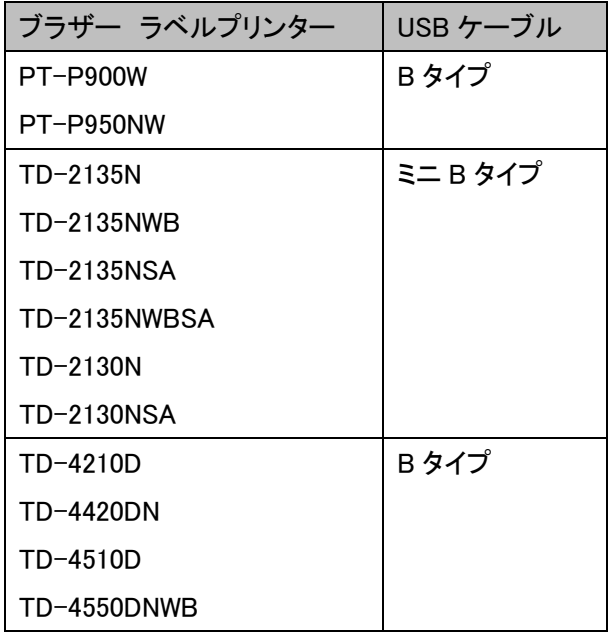

\*上記ラベルプリンターについて、三菱シーケンサとの接続動作確認を実施していますが、他モデルでも P-touch Template コマンドに対応したモデルは接続可能です。詳細は下記 URL を参照してください。 <http://brother.jp/dev/cf/index.htm>

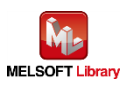

#### <span id="page-13-0"></span>3.1.2. 使用するソフトウェア

テンプレートを作成または転送するために、下記ソフトウェアをパソコンにインストールして使用します。

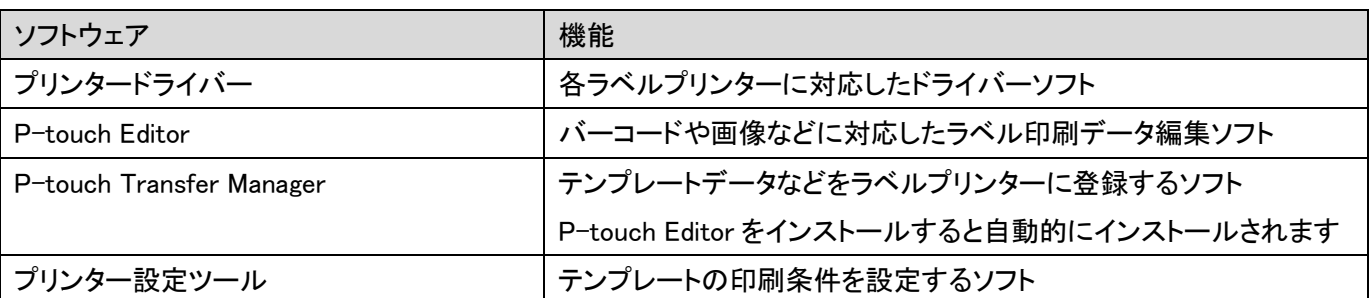

各ソフトウェアの最新版はブラザー製品サポートサイトよりダウンロードしていただけます。各ソフトの対応 OS およ びファームバージョンの最新情報もサポートサイトにてご確認ください。

ブラザー製品サポートサイト URL (<http://solutions.brother.co.jp/>)

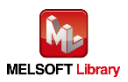

<span id="page-14-1"></span><span id="page-14-0"></span>3.2.1. サンプルラベル

本サンプルプログラムで使うラベルは下記のとおりです。

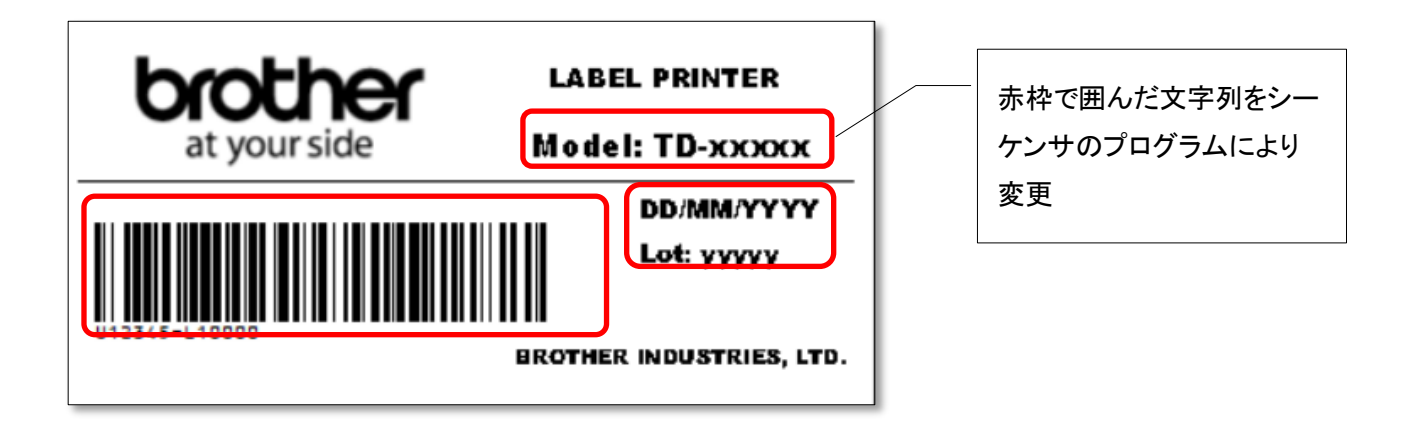

機種毎のサンプルラベル(下記ファイルは「P-touch Editor」で開くことができます)

| ブラザー ラベルプリンター | ファイル名             |
|---------------|-------------------|
| PT-P900W      | auto_PT-P900.lbx  |
| PT-P950NW     |                   |
| TD-2135N      | auto_TD-2130N.lbx |
| TD-2135NWB    |                   |
| TD-2135NSA    |                   |
| TD-2135NWBSA  |                   |
| TD-2130N      |                   |
| TD-2130NSA    |                   |
| TD-4210D      | auto_TD-4D.lbx    |
| TD-4420DN     |                   |
| TD-4510D      |                   |
| TD-4550DNWB   |                   |

\*次頁以降の説明では、上記ファイル名を「auto.lbx」に置き換えてご覧ください。

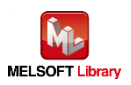

#### <span id="page-15-0"></span>3.2.2. P-touch Editor の操作

(\*以下、Windows10 での画面例になります)

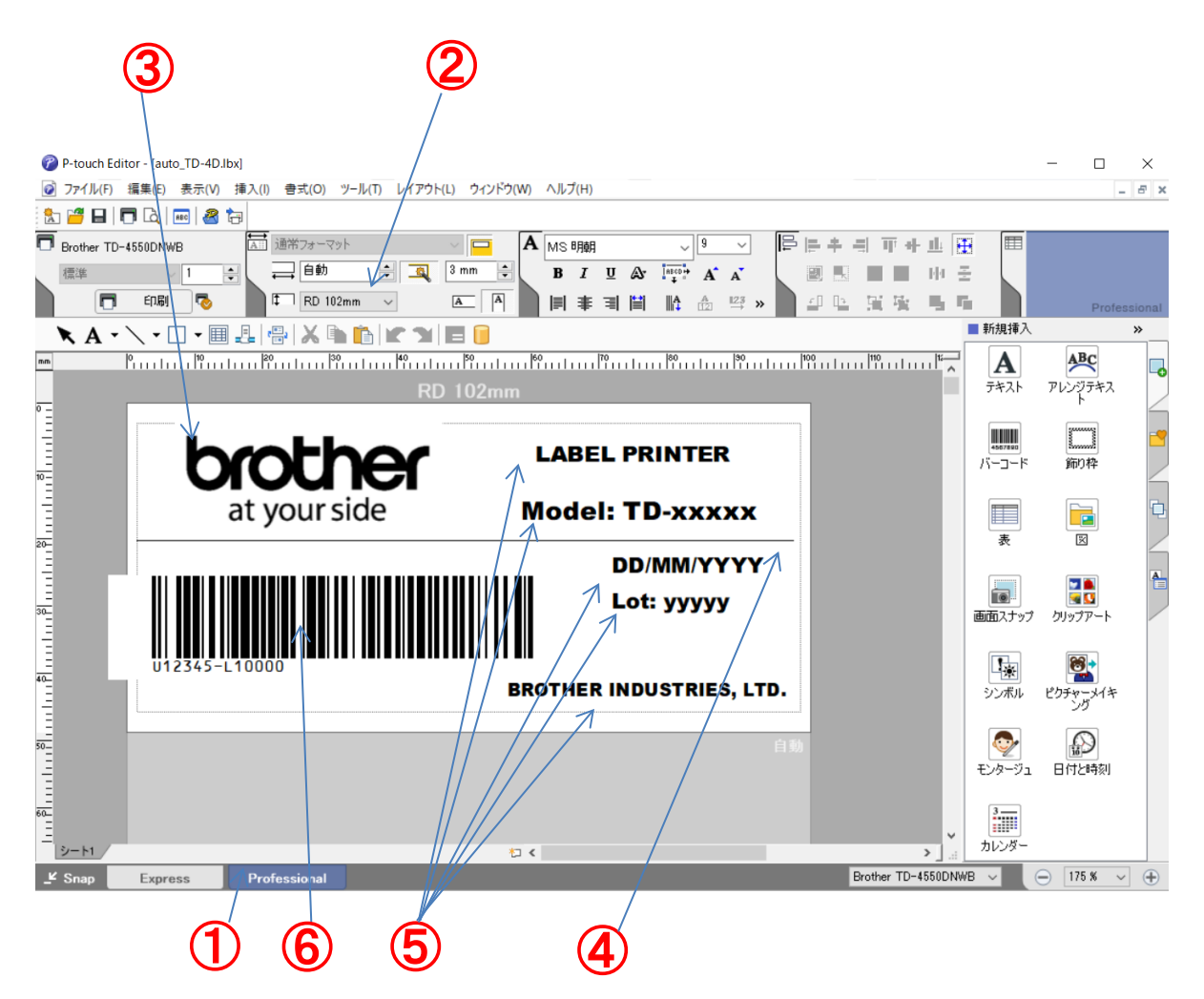

サンプルラベルデータのレイアウトを変更したい場合は、サンプルラベルデータを開き、変更後保存してください。

① P-touch Editor を起動

[スタートメニュー]またはショートカットから起動します。 Professional モードにします。

② ラベルのサイズを設定

印刷するラベルの縦横サイズを指定します。(この例では、縦 自動 mm/横 102mm) リストにない用紙サイズを追加する場合は、「ユーザーズガイド」を参照してください。

③ ロゴ画像を挿入

[挿入]-[図]-[ファイルから・・・]で画像ファイルを指定します。

- ④ 直線を挿入 ツールバーの[\]をクリックし、直線を描画します。
- ⑤ テキストを挿入 ツールバーの[A]をクリックし、テキストを入力します。

オブジェクト選択状態で[右クリック]-[プロパティ]、[拡張]タブのオブジェクト名に"obj000x"を入力します。 (xは数字)

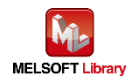

\*重要:このオブジェクト名の数字がオブジェクト番号の順番となります。

- ⑥ バーコードを追加し、「データ」を設定 サイドバーの[新規挿入]の[バーコード]をクリックし、バーコードのダイアログでデータを入力します。 「規格」タブにて、バーコードの規格を設定します。
- ⑦ 保存して終了

今回は auto.lbx というファイル名で保存します。

上記のサンプルテンプレートではオブジェクト名("obj000x")を下記のように設定しています。

<span id="page-16-0"></span>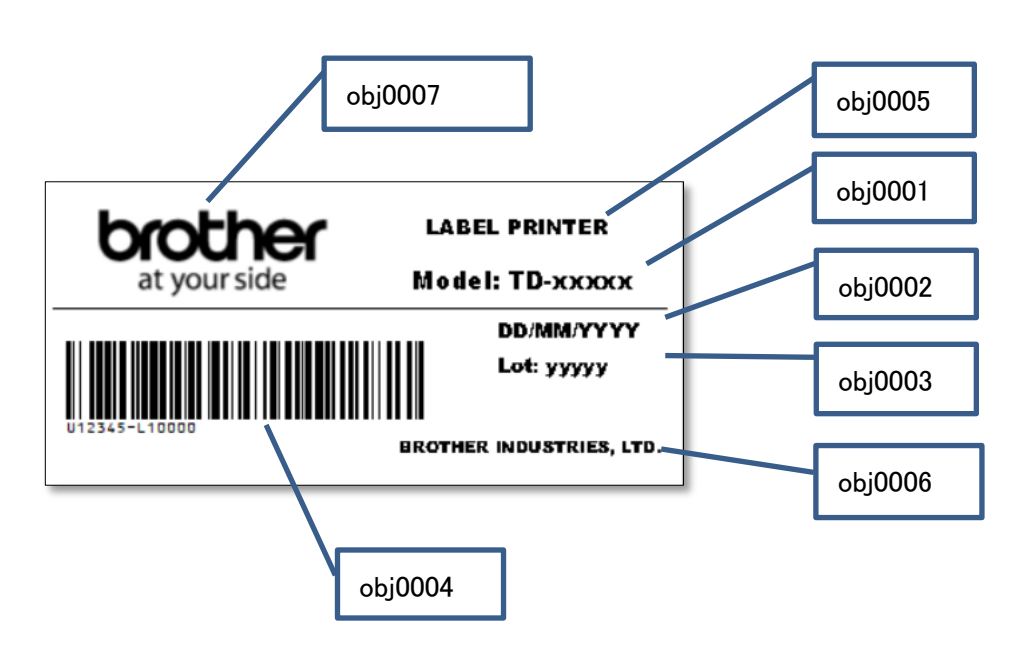

オブジェクト名 一覧

\*P-touch Editor の詳細な使い方は、[ヘルプ]または各ラベルプリンターの「ソフトウェアユーザーズガイド」を参照 してください。

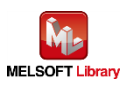

#### <span id="page-17-0"></span>3.3. テンプレートの転送

前項で作成したテンプレートをラベルプリンターに転送する手順を説明します。

- <span id="page-17-1"></span>3.3.1. P-touch Transfer Manager の起動
	- ① P-touch Editor で前項で使用した auto.lbx を開く
	- ② P-touch Editor の[ファイル]-[テンプレートの転送]-[転送]をクリックする

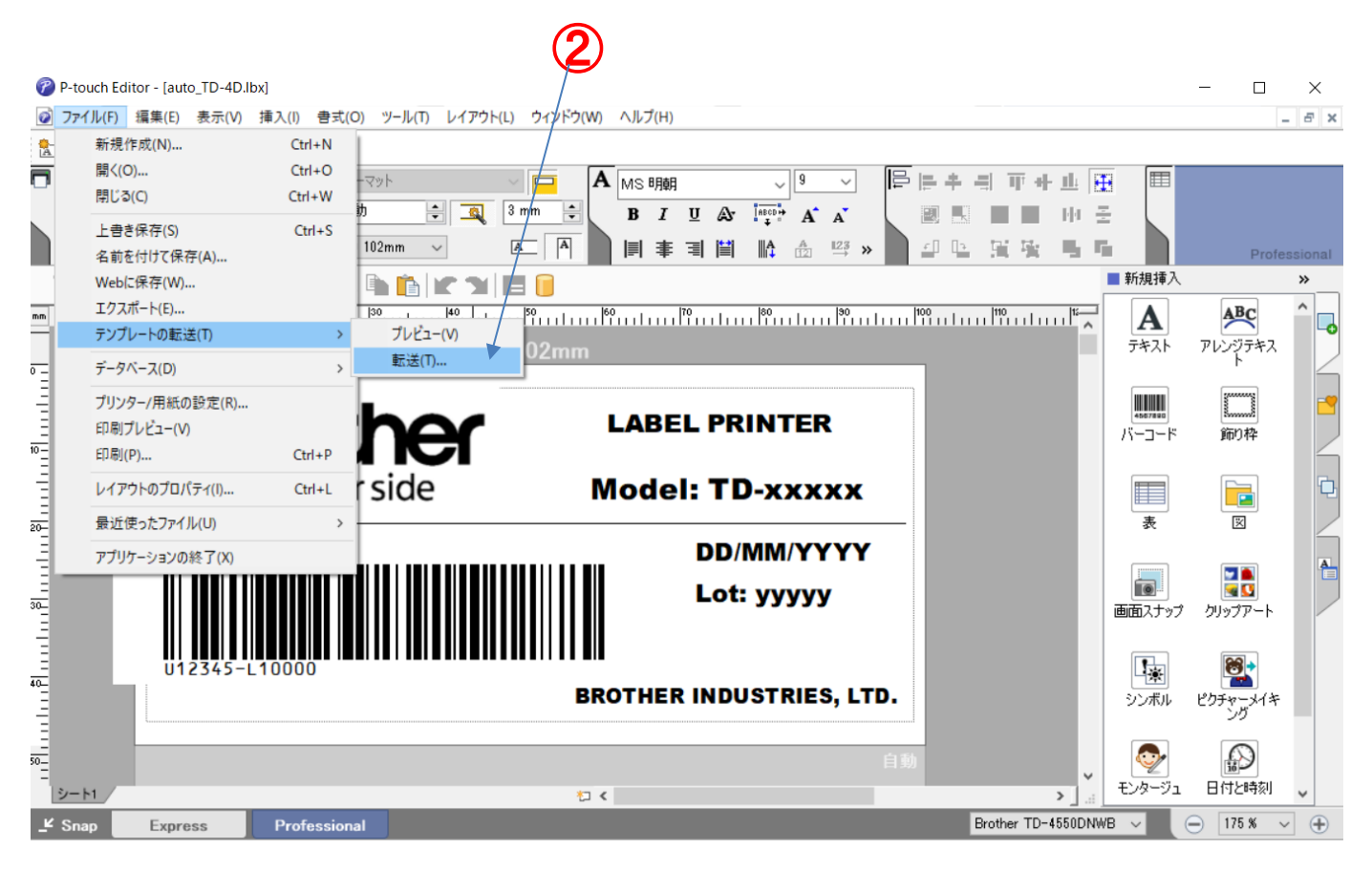

次頁の P-touch Transfer Manager が起動します。

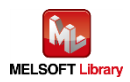

#### <span id="page-18-0"></span>3.3.2. P-touch Transfer Manager の操作

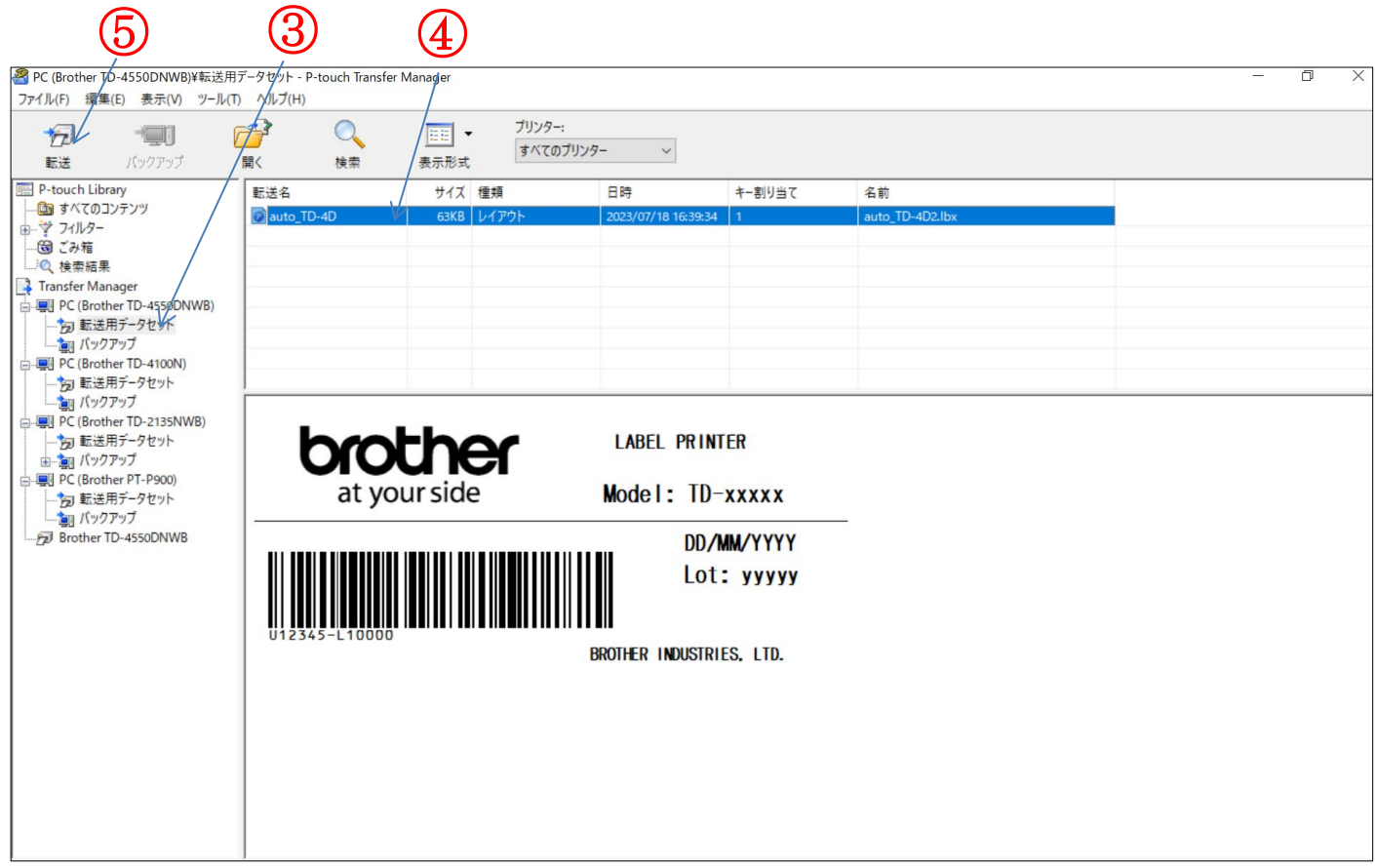

- ③ 対象となるラベルプリンター(ここでは TD-4420DN)の[転送用データセット]フォルダを選択する
- ④ ラベルプリンターへ登録するときのテンプレート番号を設定する リストビューのデータを選択し、右クリックで[キー割り当て]をクリックし、テンプレート番号を"1"に設定する くシーケンサ側のテンプレート番号と一致させる必要があります。後述[のプログラム概要の](#page-32-0)テンプレート設定を 参照)
- ⑤ テンプレートをラベルプリンターへ転送する データを選択した状態でツールバーの[転送]ボタンをクリックする
- \*P-touch Transfer Manager の詳細な使い方は、[ヘルプ]または各ラベルプリンターの「ソフトウェアユーザーズガ イド」を参照してください。

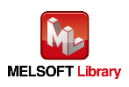

## <span id="page-19-0"></span>4. ラベルプリンター本体設定

- <span id="page-19-1"></span>4.1. プリンター設定ツール
	- ① P-touch テンプレート設定 を起動

Windows10:[スタート]-[Brother]-[Printer Setting Tool]をクリックする。

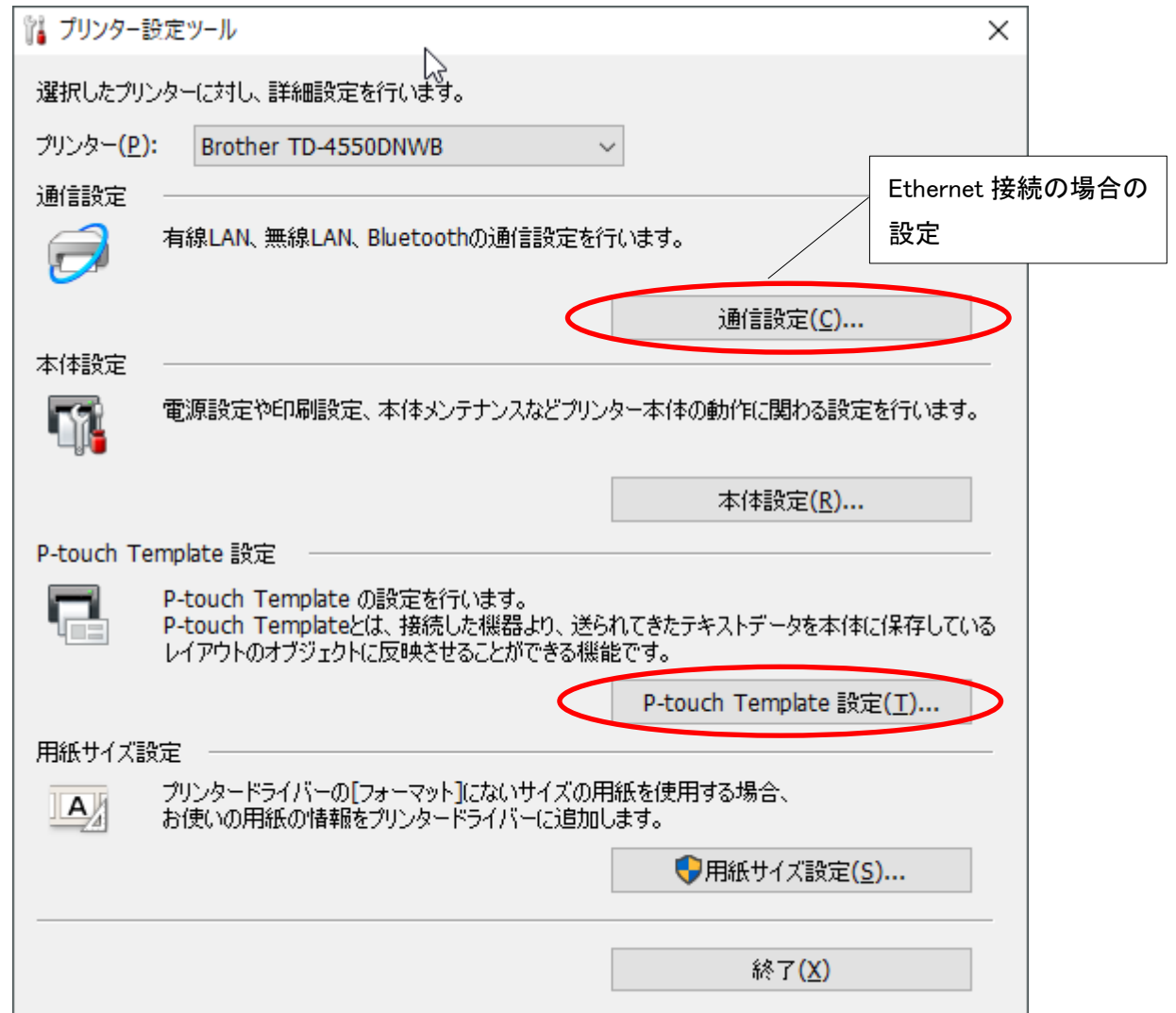

- ② 「プリンター設定ツール」の「P-touch Template 設定」 をクリックする。
- ③ 各項目を設定

本プログラムは次の画面の設定で動作します。 \*TD-2130N/TD-2135N では、印字品質が良くない場合は、「品質優先」のチェックボックスを有効にチェックし てください。

④ 「設定」を押す

\*画面例1: TD-4420DN の設定画面(Windows10 の場合)

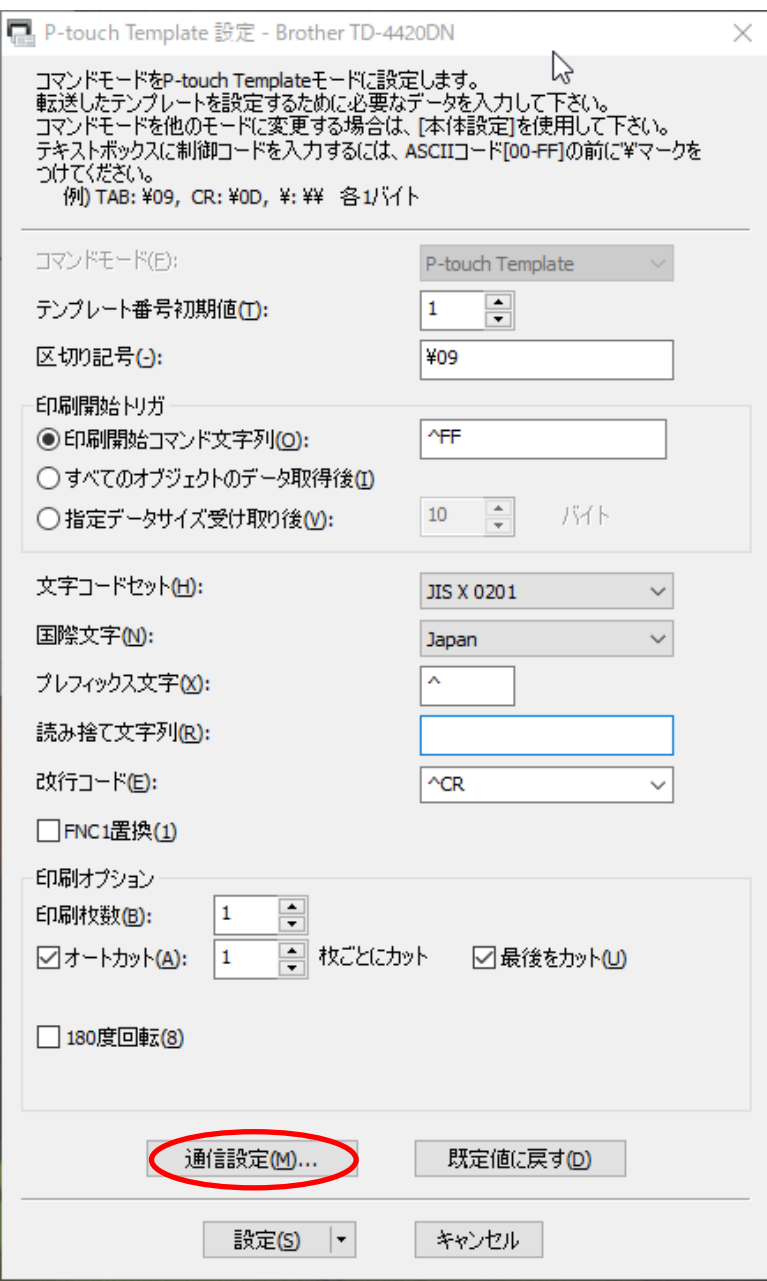

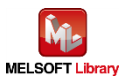

\*画面例2: TD-2130N の設定画面(Windows10 の場合)

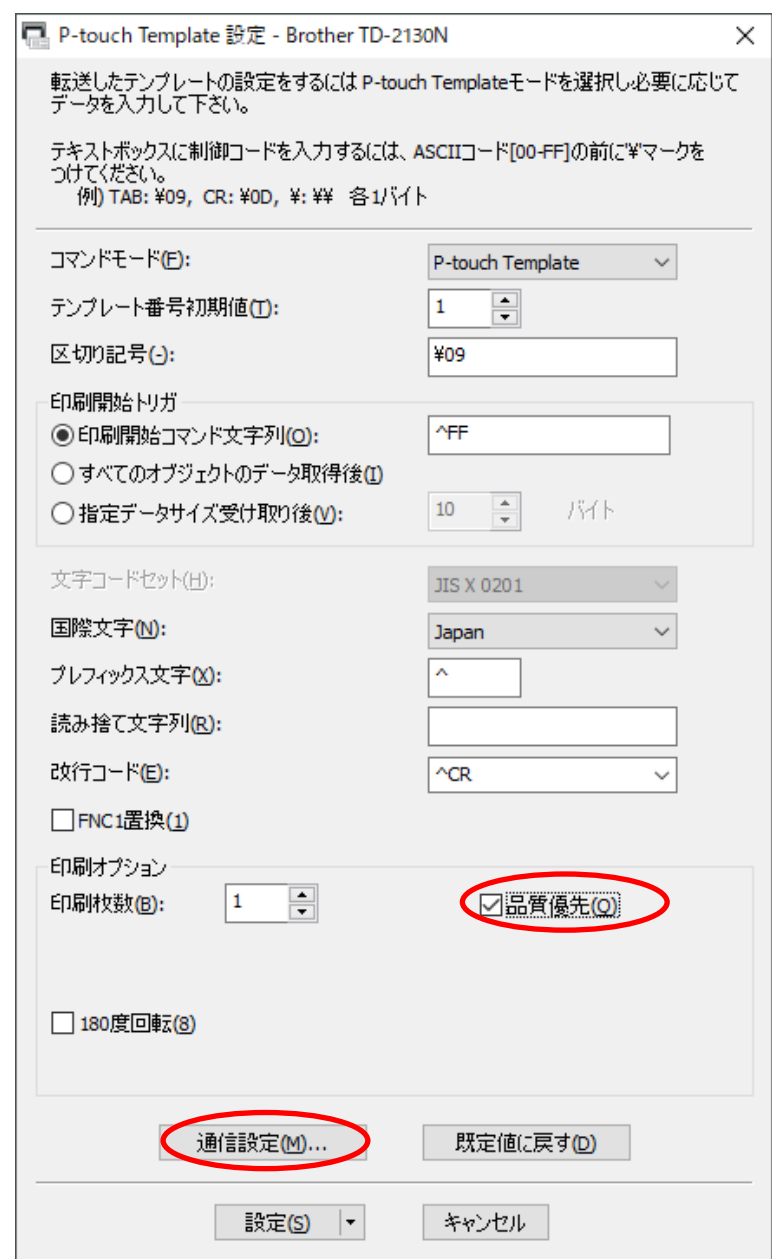

\*ラベルプリンターの機種により、画面は異なります。P-touch Template 設定の詳細な使い方は、各ラベルプリンタ ーの「P-touch Template manual」を参照してください。

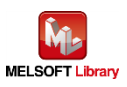

<span id="page-22-0"></span>① 通信設定

4.1 の「プリンター設定ツール」で「通信設定」ボタンをクリックすると通信設定の画面が表示されます。

本サンプルプログラムでは、下記のようになっています。(設定を変更する場合は、シーケンサ側の設定も合わせ て変更してください)

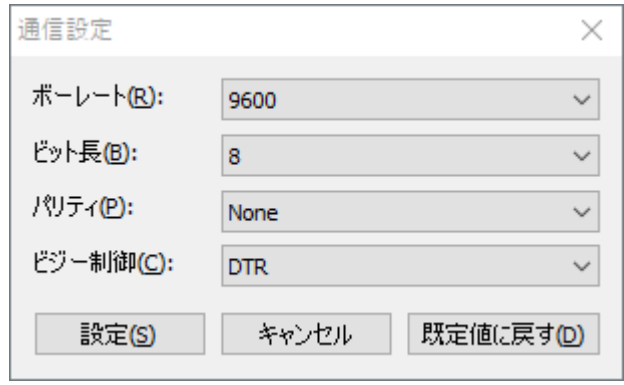

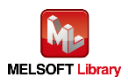

<span id="page-23-0"></span>① 通信設定

4.1 の「プリンター設定ツール」で「通信設定」ボタンをクリックすると通信設定の画面が表示されます。 「全般」タブの「通信設定」をクリックし、下記のように「パワーオン時のネットワーク設定」を「常に有線 LAN」としてく ださい。(TD-4550DNWB の場合)

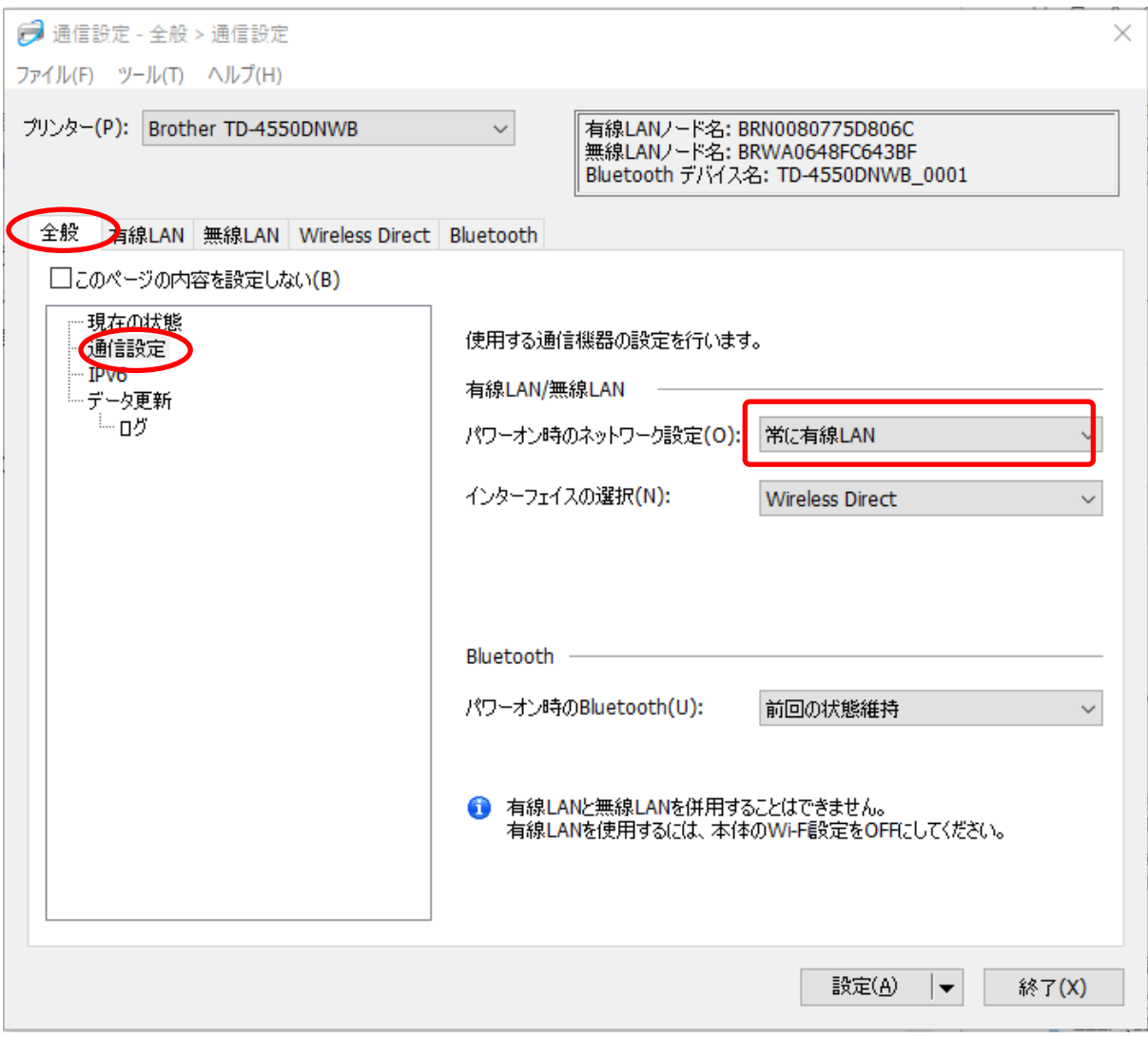

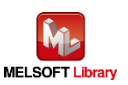

#### ② 有線 LAN 設定

表示された画面で「有線 LAN」タブを押し、次に「TCP/IP(有線)」を押すと、通信条件の設定ができます。(下図) 本サンプルプログラムでは、下記のように IP アドレスを設定してください。

変更後、「設定」ボタンをクリックするとラベルプリンターがリブートして設定値が反映されます。

(設定を変更する場合は、シーケンサ側の設定も合わせて変更してください)

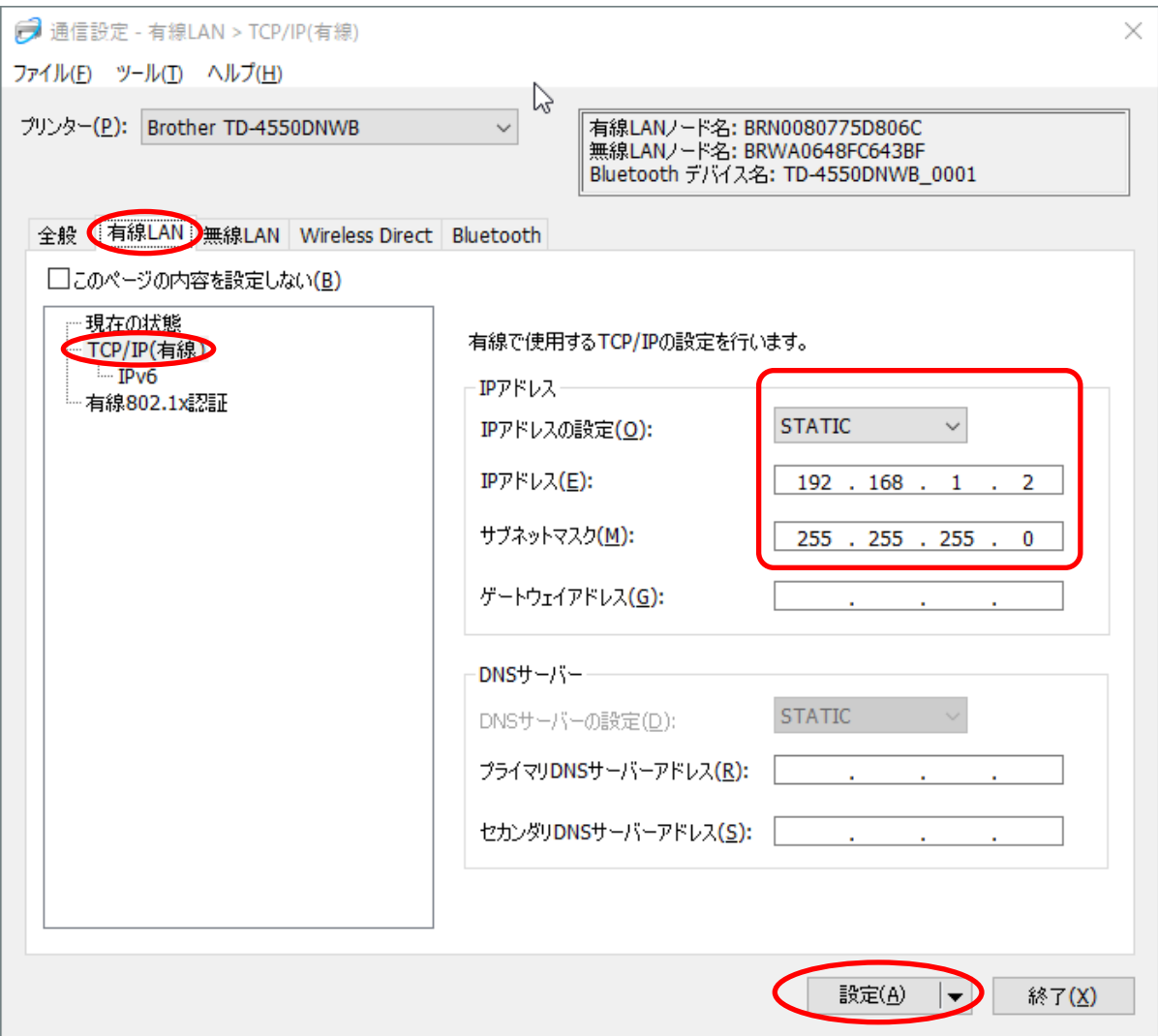

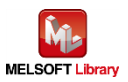

- <span id="page-25-0"></span>5. シーケンサ側の設定(MELSEC iQ-F シリーズ) GX Works3 により設定後、プログラムと PC パラメータをシーケンサに書き込んでください。
- <span id="page-25-1"></span>5.1. シリアル接続の場合の設定
	- CPUパラメータ設定

デフォルト設定のままです。

■ シリアルコミュニケーションユニットのユニットラベルの登録 [部品選択]-[ユニット]-[ユニットラベル]-[FX5UCPU]右クリック[ユニットラベルの追加]

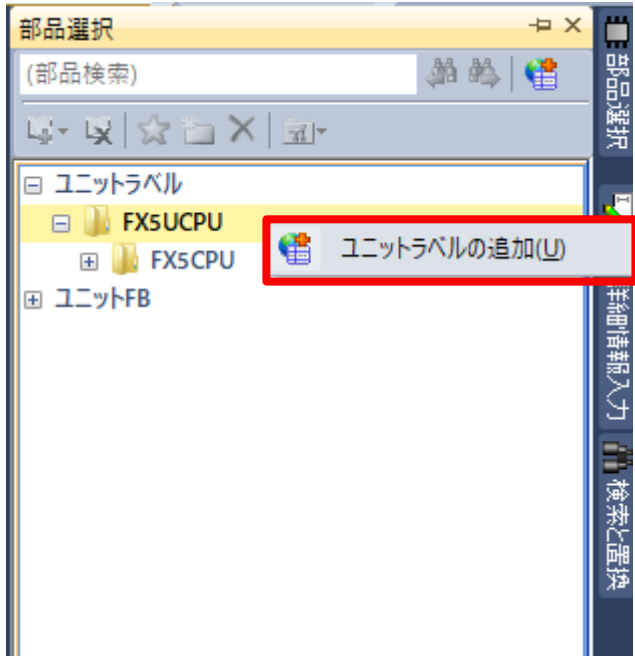

上記の表示になるように設定してください。

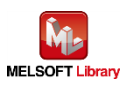

## ■ FX 拡張アダプター(CH3)または FX 拡張ボード(CH2) パラメータ設定

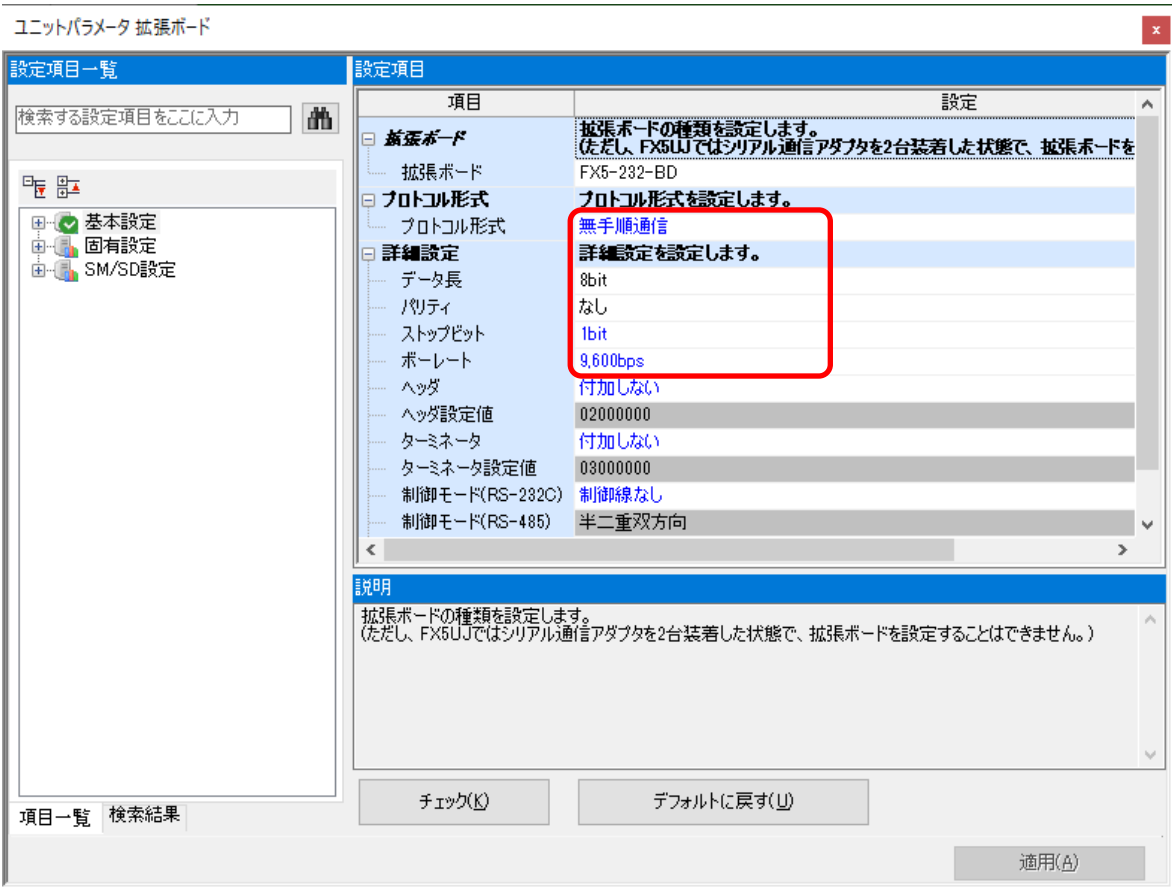

ラベルプリンター側の*通信設定*と同じにします。 上記画面以外のパラメータはデフォルト値と同じ。

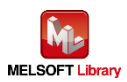

## <span id="page-27-0"></span>5.2. Ethernet 接続の場合の設定

- CPUパラメータ設定 デフォルト設定のままです。
- ネットワークユニット(ポート1) パラメータ設定(自ノード)

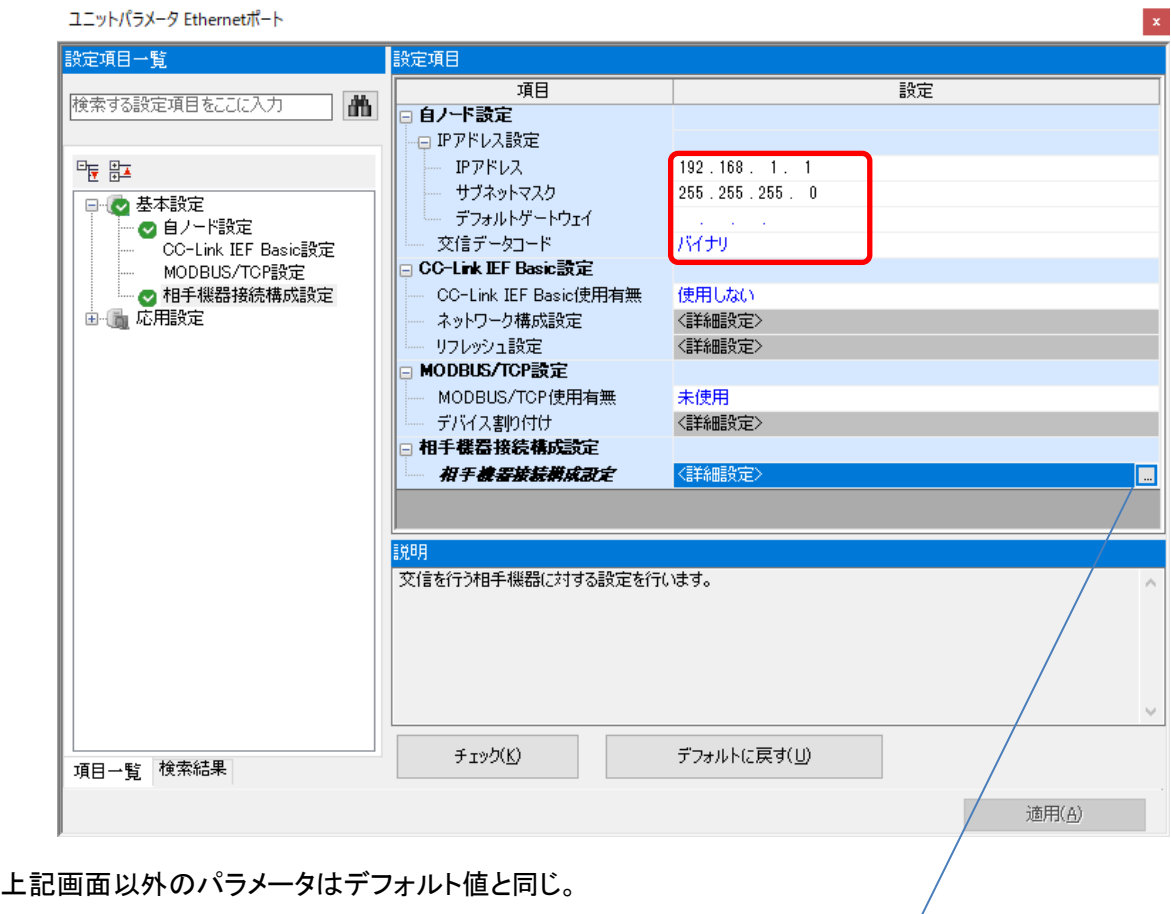

■ ネットワークユニット(ポート1) パラメータ設定(相手ノード)

|                          |                     |                  | 图 Ethernet構成 (内蔵Ethernetポート)                                                                                              |        |            |                 |             |        |         |      |             |       |
|--------------------------|---------------------|------------------|----------------------------------------------------------------------------------------------------|--------|------------|-----------------|-------------|--------|---------|------|-------------|-------|
|                          |                     |                  | : Ethernet構成(N) 編集(E) 表示(V) 設定を破棄して閉じる(A) 設定を反映して閉じる(R)                                                                   |        |            |                 |             |        |         |      |             |       |
|                          |                     |                  | 接続機器の自動検出                                                                                                    |        |            |                 |             |        |         |      |             |       |
|                          |                     | 接続台数(現在/上限): 1/8 |                                                                                                    |        |            |                 |             |        |         |      |             |       |
|                          |                     |                  |                                                                                                    |        |            | シーケンサ           |             | センサ・機器 |         |      |             |       |
| $\blacktriangle$         |                     | No.              | 形名                                                                                                    | 交信手段   | プロトコル      | 固定パッファ<br>送受信設定 | IPアドレス      | ポート番号  | MACアドレス | 木入ト名 | IPアドレス      | ポート番号 |
| $\overline{\phantom{0}}$ | $\frac{\Box}{\Box}$ |                  | 自局                                                                                                    |        |            |                 | 192.168.1.1 |        |         |      |             |       |
|                          |                     |                  | Active接続機器                                                                                                    | ソケット通信 | <b>TCP</b> |                 | 192.168.1.1 | 9101   |         |      | 192.168.1.2 | 9100  |
|                          |                     |                  |                                                                                                    |        |            |                 |             |        |         |      |             |       |
|                          |                     |                  |                                                                                                    |        |            |                 |             |        |         |      |             |       |
|                          |                     |                  | $\begin{array}{cc} \text{J} \mathsf{A} \mathsf{J} \mathsf{S} \mathsf{J} \mathsf{B} \mathsf{J} \\ \text{No.1} \end{array}$ |        |            |                 |             |        |         |      |             |       |
|                          | 自局<br>接続台数:1        |                  |                                                                                                    |        |            |                 |             |        |         |      |             |       |
|                          |                     |                  |                                                                                                    |        |            |                 |             |        |         |      |             |       |
|                          |                     |                  | BrotherLab<br>elPrinter                                                                                                   |        |            |                 |             |        |         |      |             |       |

コネクション No.1 になるように設定します。

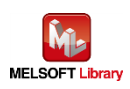

 $\bigg)$ 

## <span id="page-28-0"></span>6. シーケンスプログラムの概要

#### <span id="page-28-1"></span>6.1. 機能概要

三菱シーケンサ(MELSEC)からの情報により、Brother ラベルプリンターにて印刷動作させる使用例を説明します。

#### <span id="page-28-2"></span>6.2. プログラム概要

本プログラムでは下記の P-touch Template コマンド群を 1 回の通信でラベルプリンターに送信する動作となります。 各コマンドの説明は【Appendix A】[の各コマンド説明を](#page-45-0)参照してください。

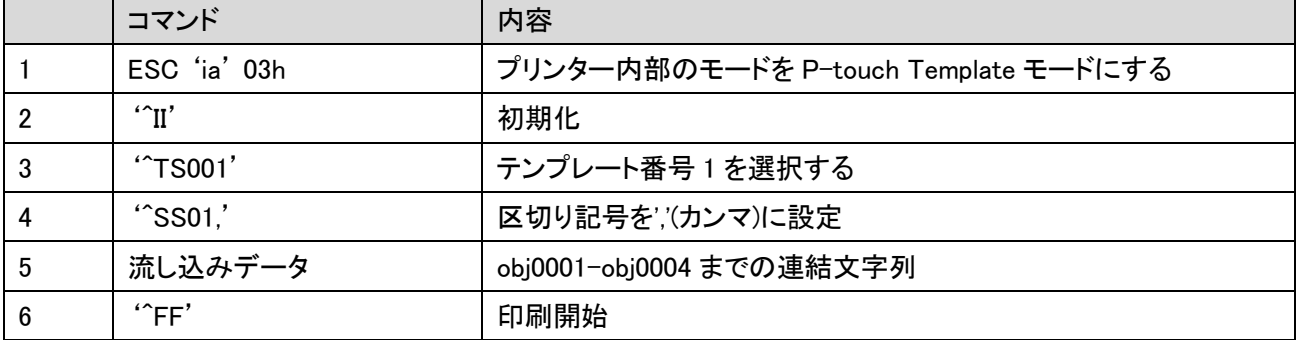

5 の流し込みデータは下記のようなデータ列になります。

対応するオブジェクト名は 2.3.2.2 [のオブジェクト名一覧の](#page-16-0)図を参照してください。

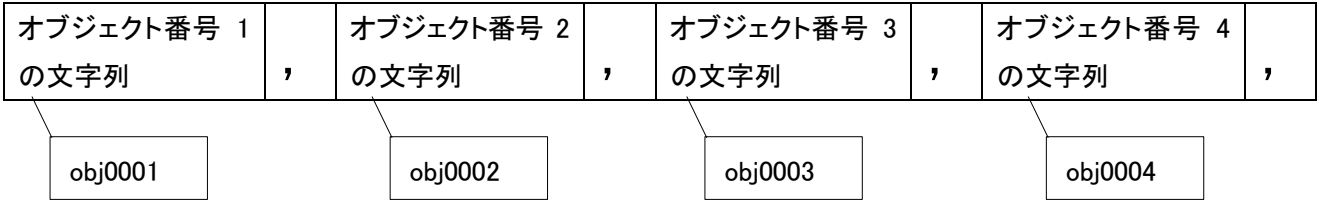

上記流し込みデータを 1 ページ印刷する度に少しデータを変更する形で計 3 ページの印刷を実施して終了します。

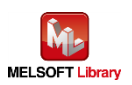

テンプレートと流し込みデータの関係

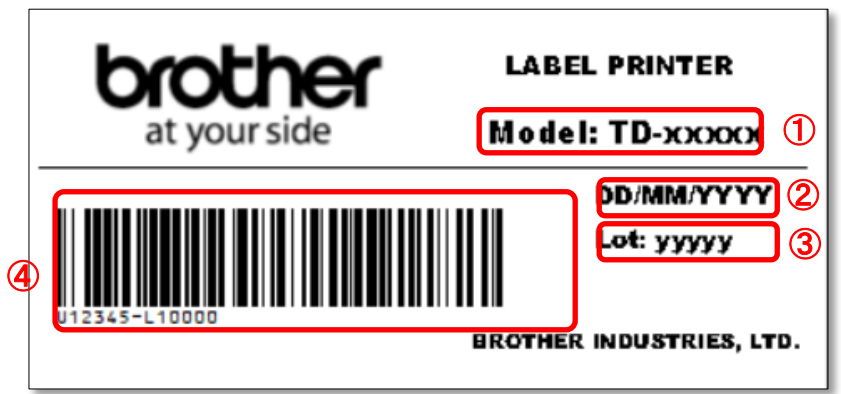

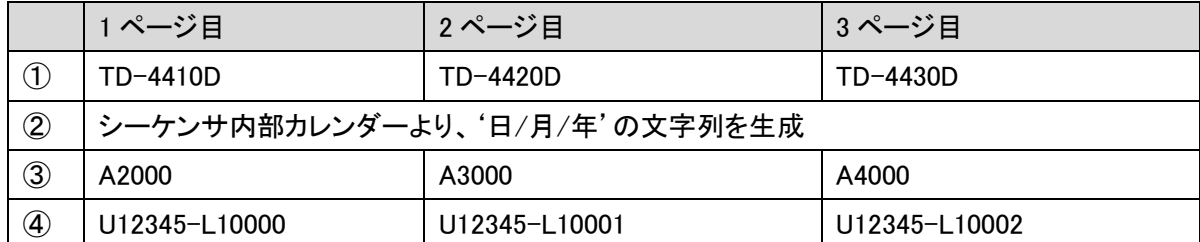

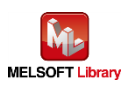

## <span id="page-30-0"></span>7. シーケンスプログラム詳細

## <span id="page-30-1"></span>7.1. シリアル接続の場合のプログラム

## <span id="page-30-2"></span>7.1.1. 使用プログラム

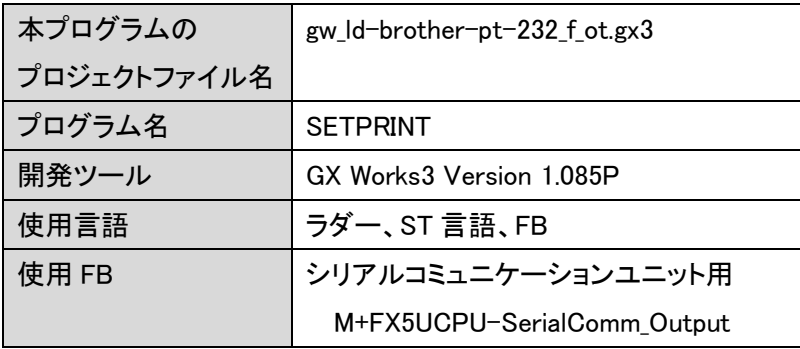

\*プロジェクトファイルの対象シーケンサは MELSEC iQ-F シリーズで設定されています。

## <span id="page-30-3"></span>7.1.2. ラベル変数定義

本プログラムで使用するグローバルラベルを以下に示します。

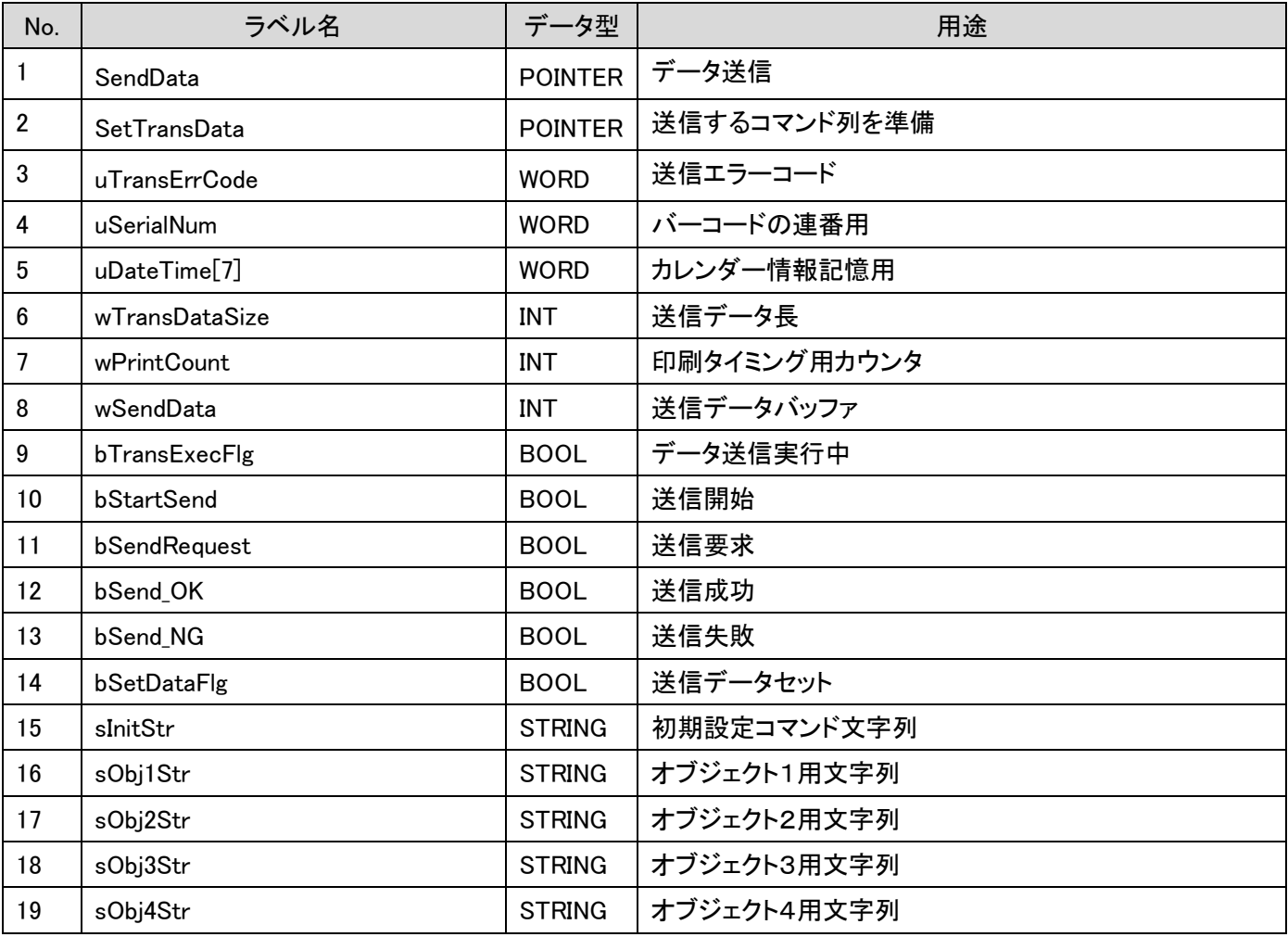

- 29 -

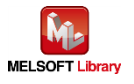

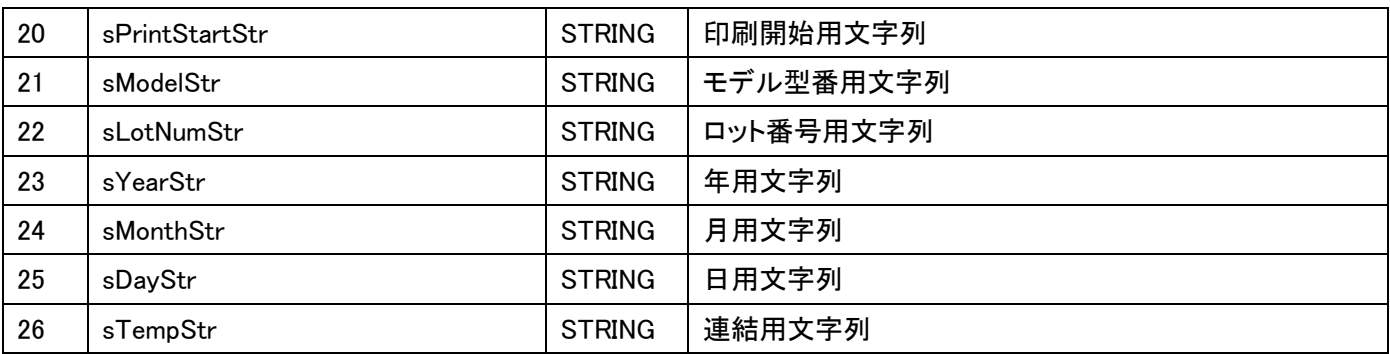

## \*データ型

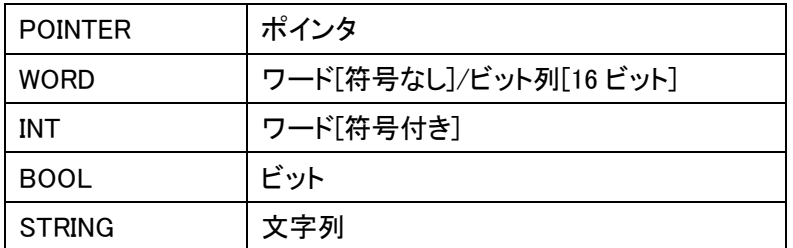

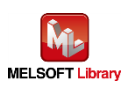

## <span id="page-32-0"></span>7.1.3. プログラム詳細

プログラムを機能ブロック毎に説明します。

7.1.3.1. メインルーチン

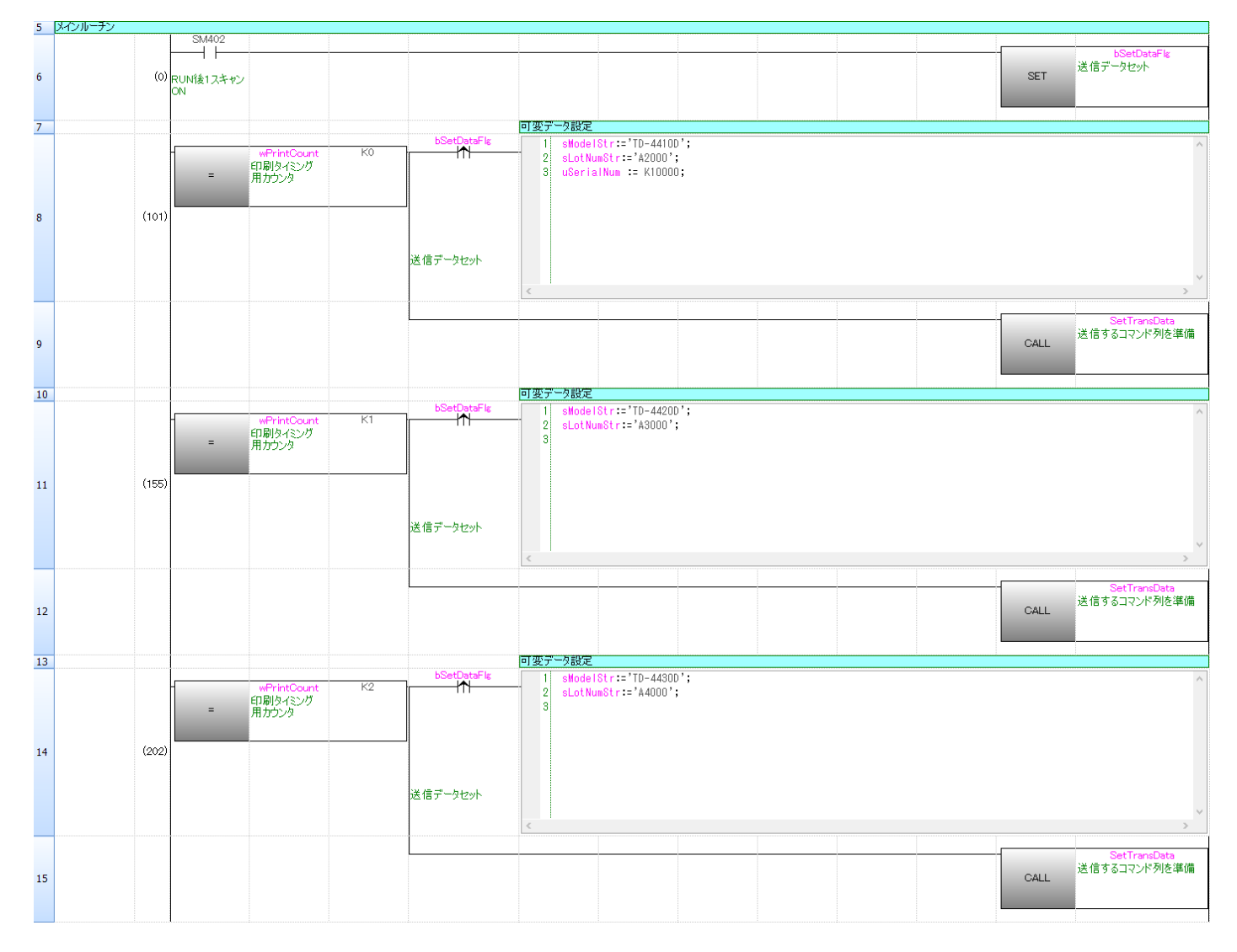

#### 各ページで印刷する文字列を設定する。

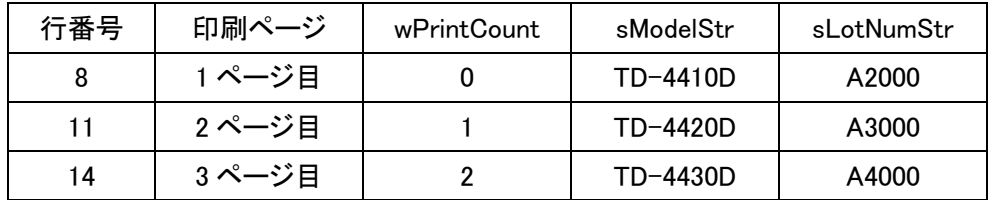

bSetDataFlg(送信データセット)は 1 ページ印刷時に一度だけ ON するようにしています。

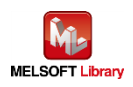

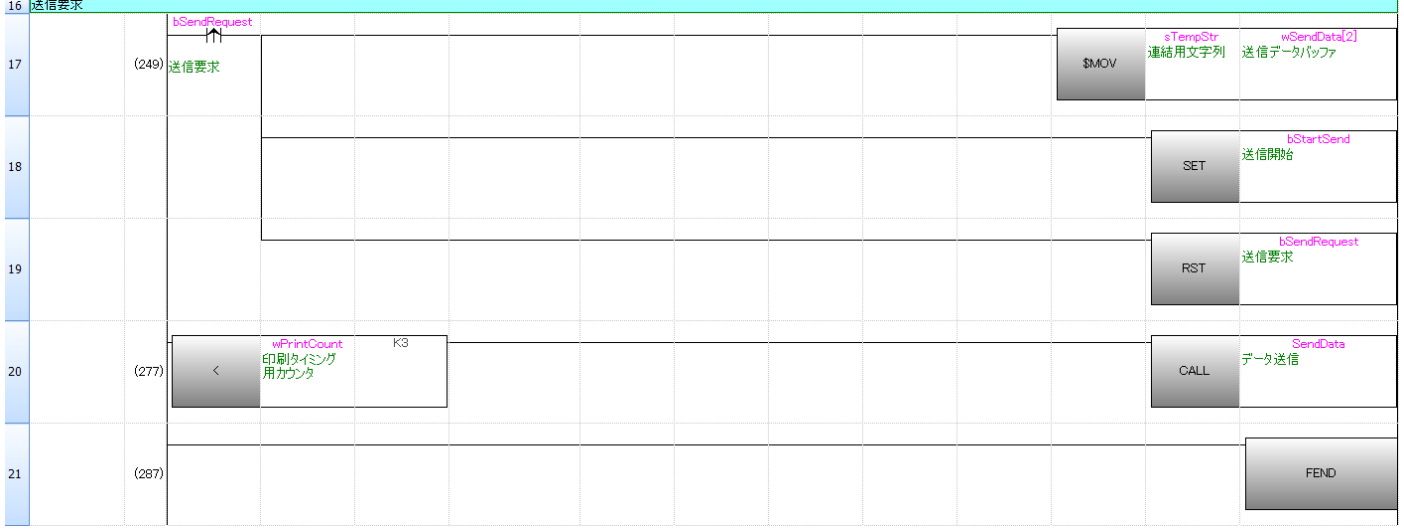

行番号 17:サブルーチン SetTransData で準備した送信データを送信データ用配列 wSendData(送信データバッファ) にコピーする。

行番号 20:wPrintCount(印刷タイミング用カウンタ)<3 のとき、サブルーチン SendData をコールする。

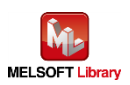

## 7.1.3.2. P-touch Template 印刷コマンドの準備

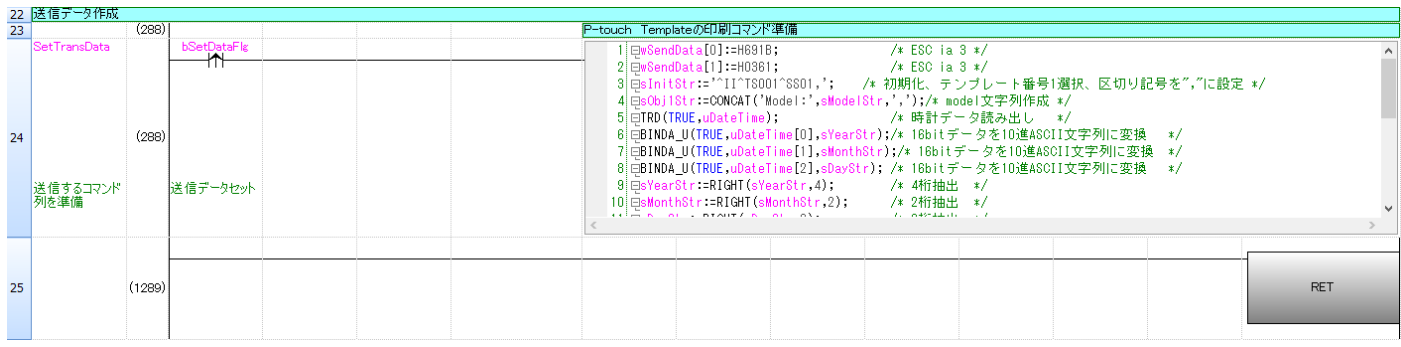

# ST 言語部の全命令は以下のとおりです。

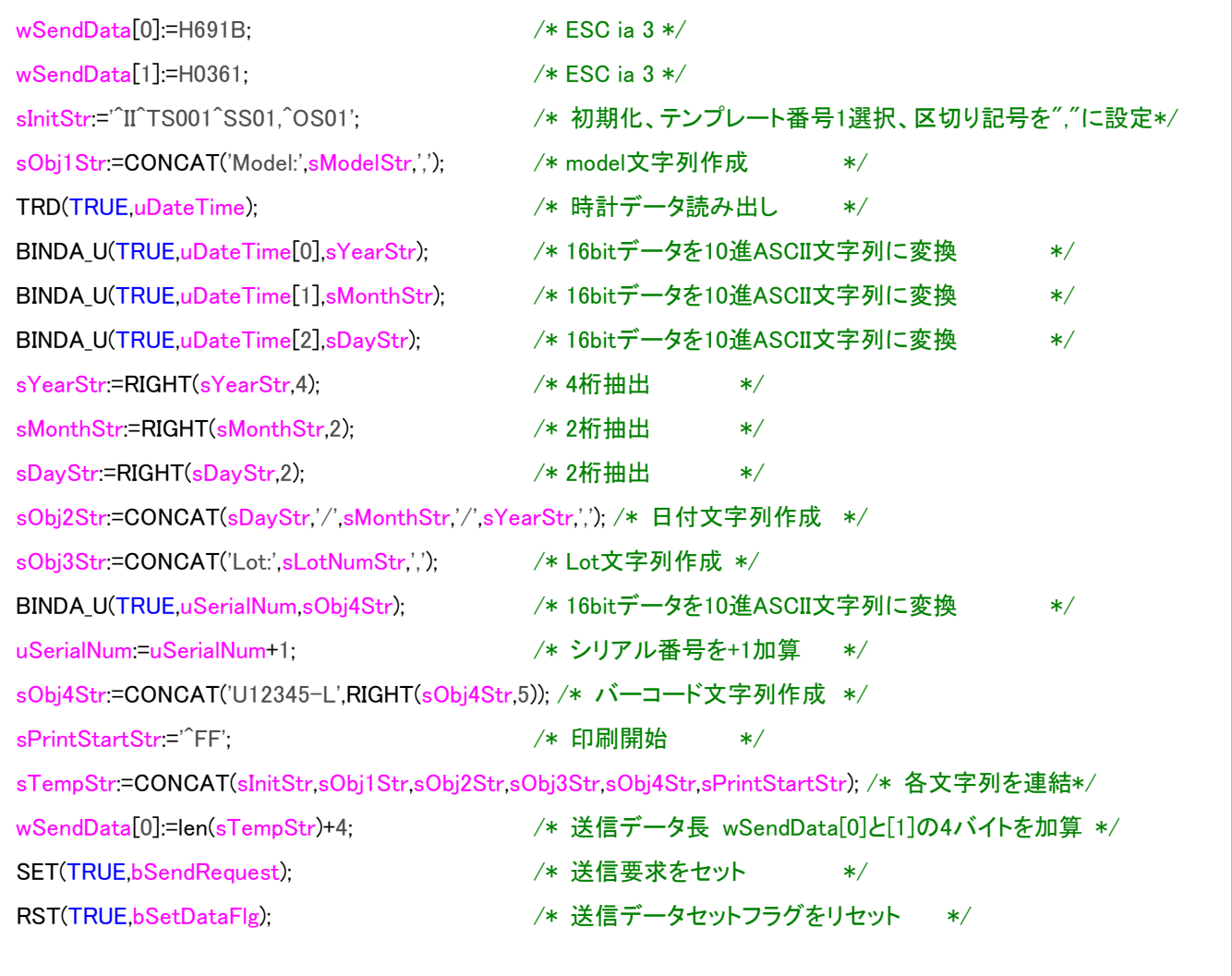

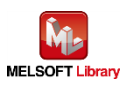

## 7.1.3.3. 送信処理

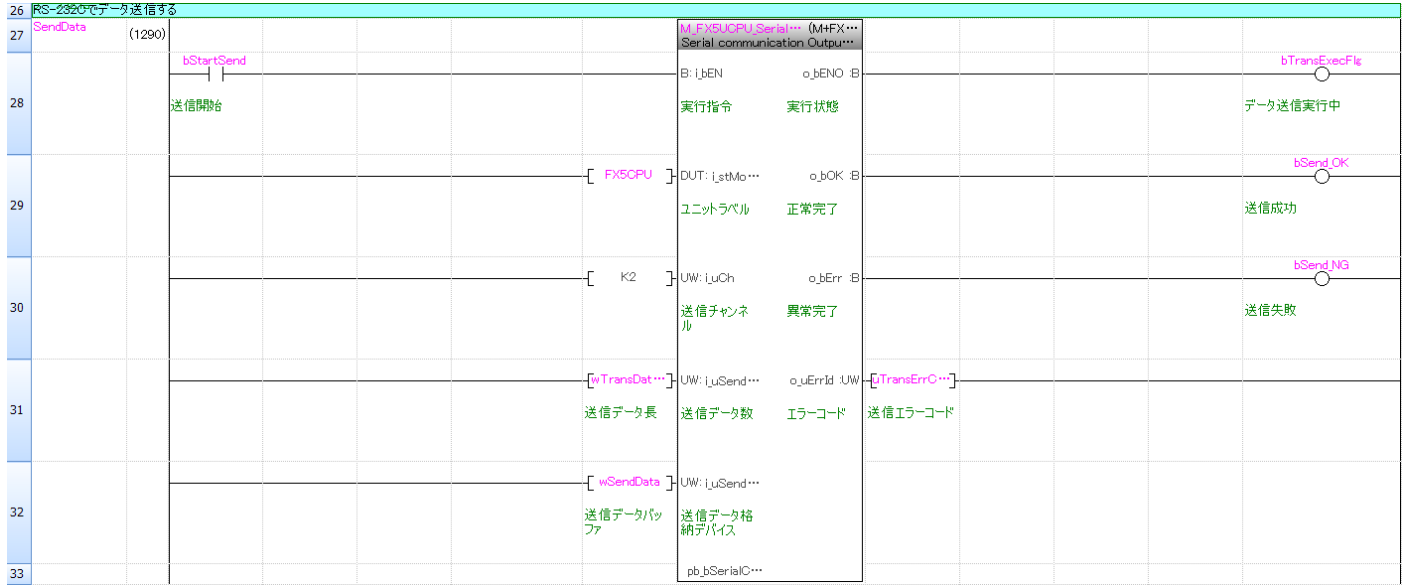

wSendData[ ](送信データバッファ)に格納されたデータを送信データ長 wTransDataSize(送信データ長)で示すバイト 数分だけ送信する。

M+FX5UCPU-SerialComm\_Output の動作については、「三菱電機シーケンサ MELSEC iQ-F FX5 CPU ユニット FB リファレンスマニュアル」を参照してください。

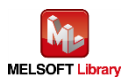

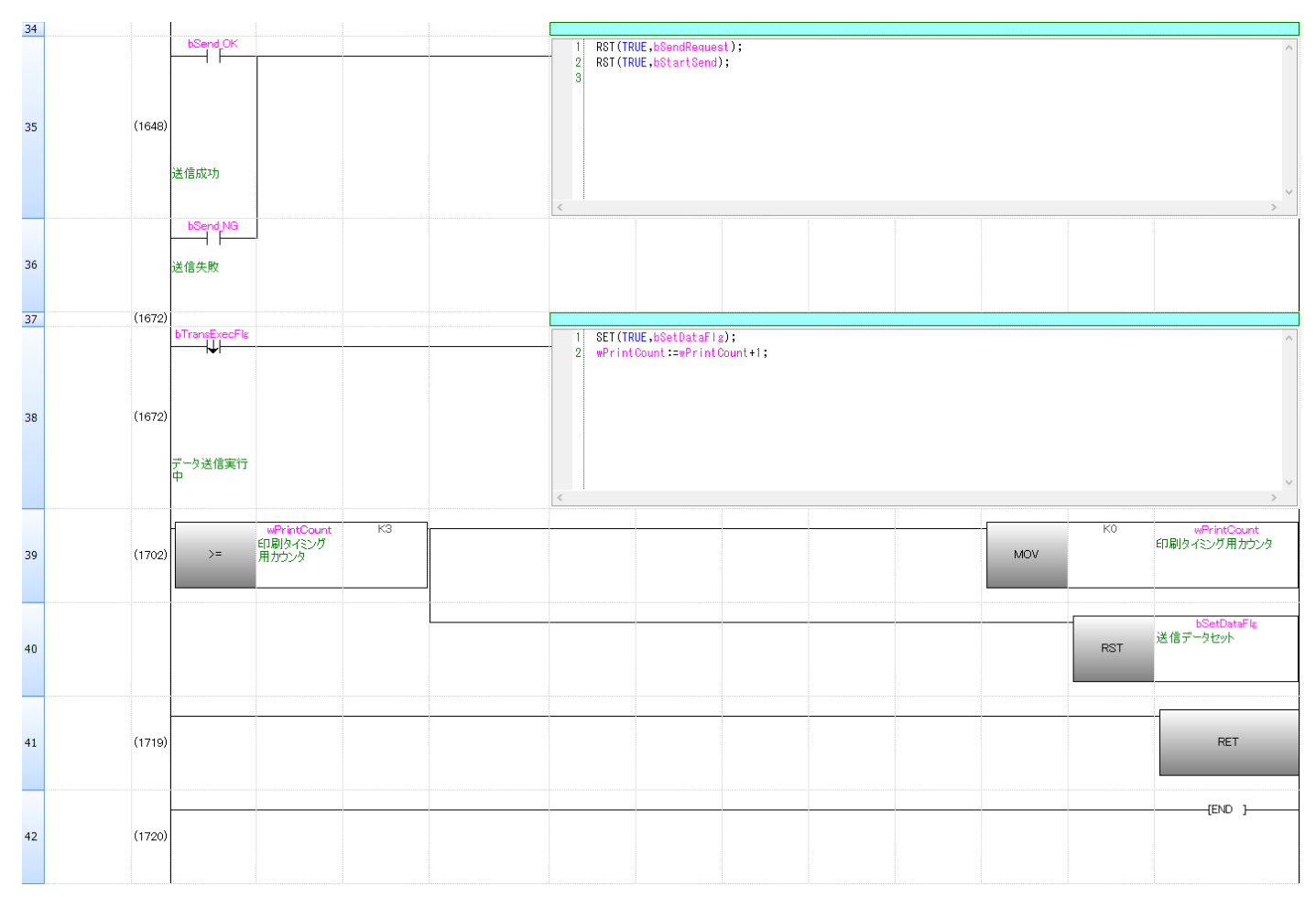

行番号 35/36:送信完了になったら bSendRequest(送信要求)と bStartSend(送信開始)をリセットする。

行番号 38:bTransExecFlg(送信中)が OFF になったとき、bSetDataFlg(送信データセット)をリセットし、

wPrintCount(印刷タイミング用カウンタ)を+1 加算する。

行番号 39/40:wPrintCount(印刷タイミング用カウンタ)が 3 以上のとき、wPrintCount(印刷タイミング用カウンタ) に 0 を格納し、bSetDataFlg(送信データセット)をリセットする。

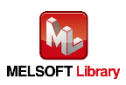

#### <span id="page-37-0"></span>7.2. Ethernet 接続の場合のプログラム

<span id="page-37-1"></span>7.2.1. 使用プログラム

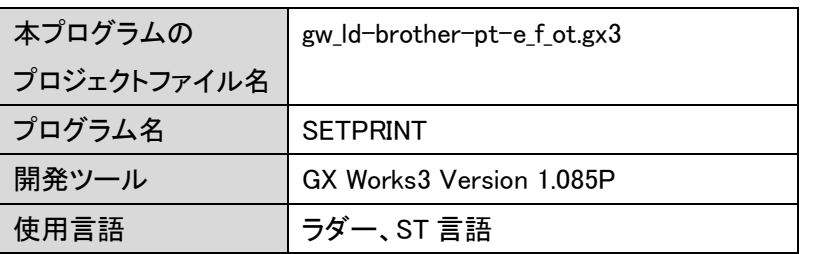

\*プロジェクトファイルの対象シーケンサは MELSEC iQ-F シリーズで設定されています。

#### <span id="page-37-2"></span>7.2.2. ラベル変数定義

本プログラムで使用するグローバルラベルを以下に示します。

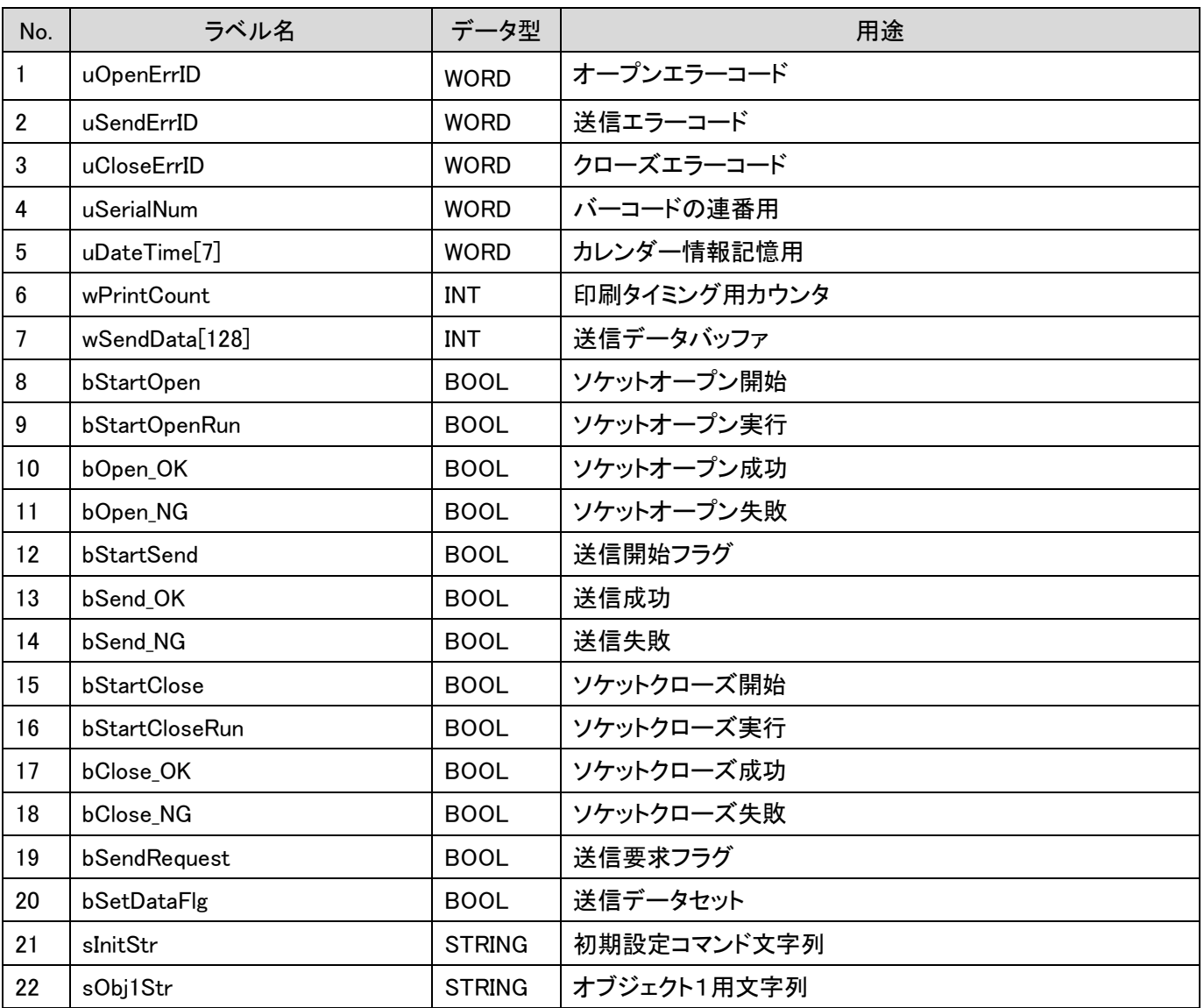

- 36 -

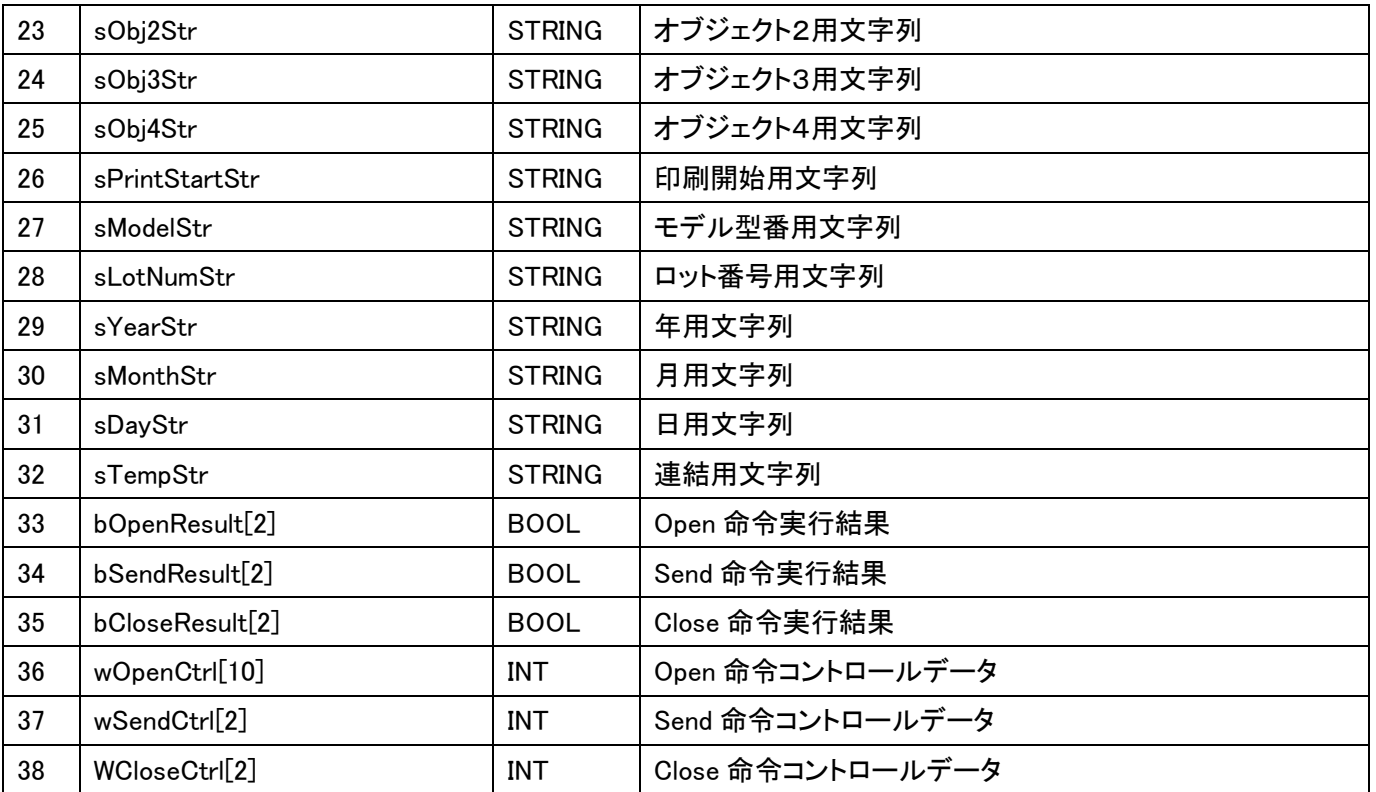

# **\*データ型**

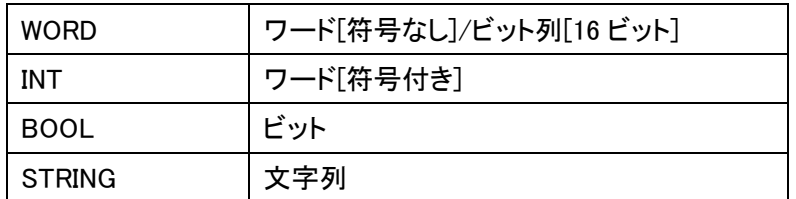

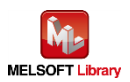

## <span id="page-39-0"></span>7.2.3. プログラム詳細

プログラムを機能ブロック毎に説明します。

## 7.2.3.1. ソケット通信コネクションオープン

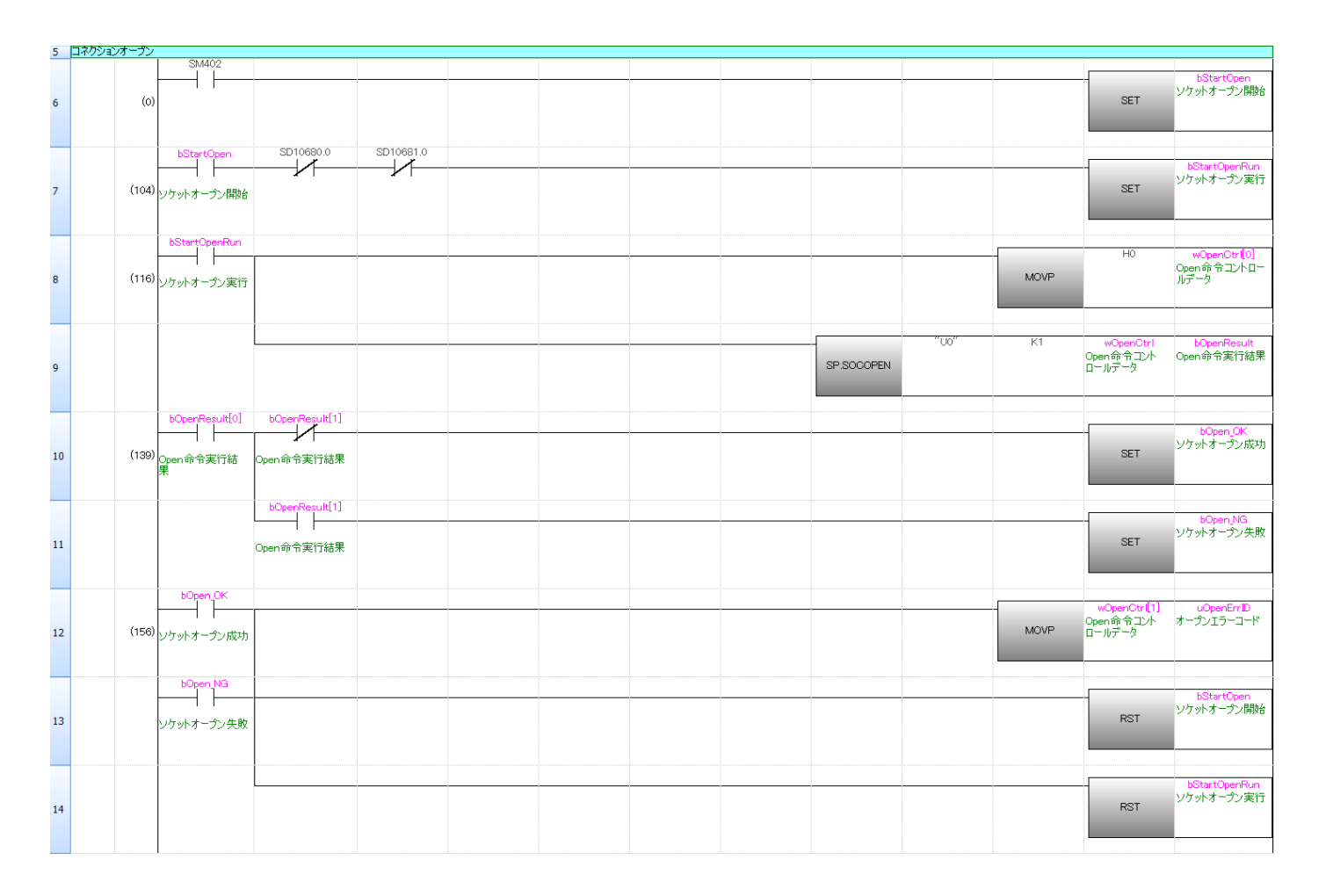

## 行番号 8:SP.SOCOPEN の動作については、「三菱電機シーケンサ MELSEC iQ-F FX5 ユーザーズマニュアル (Ethernet 通信編)」を参照する。

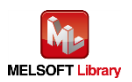

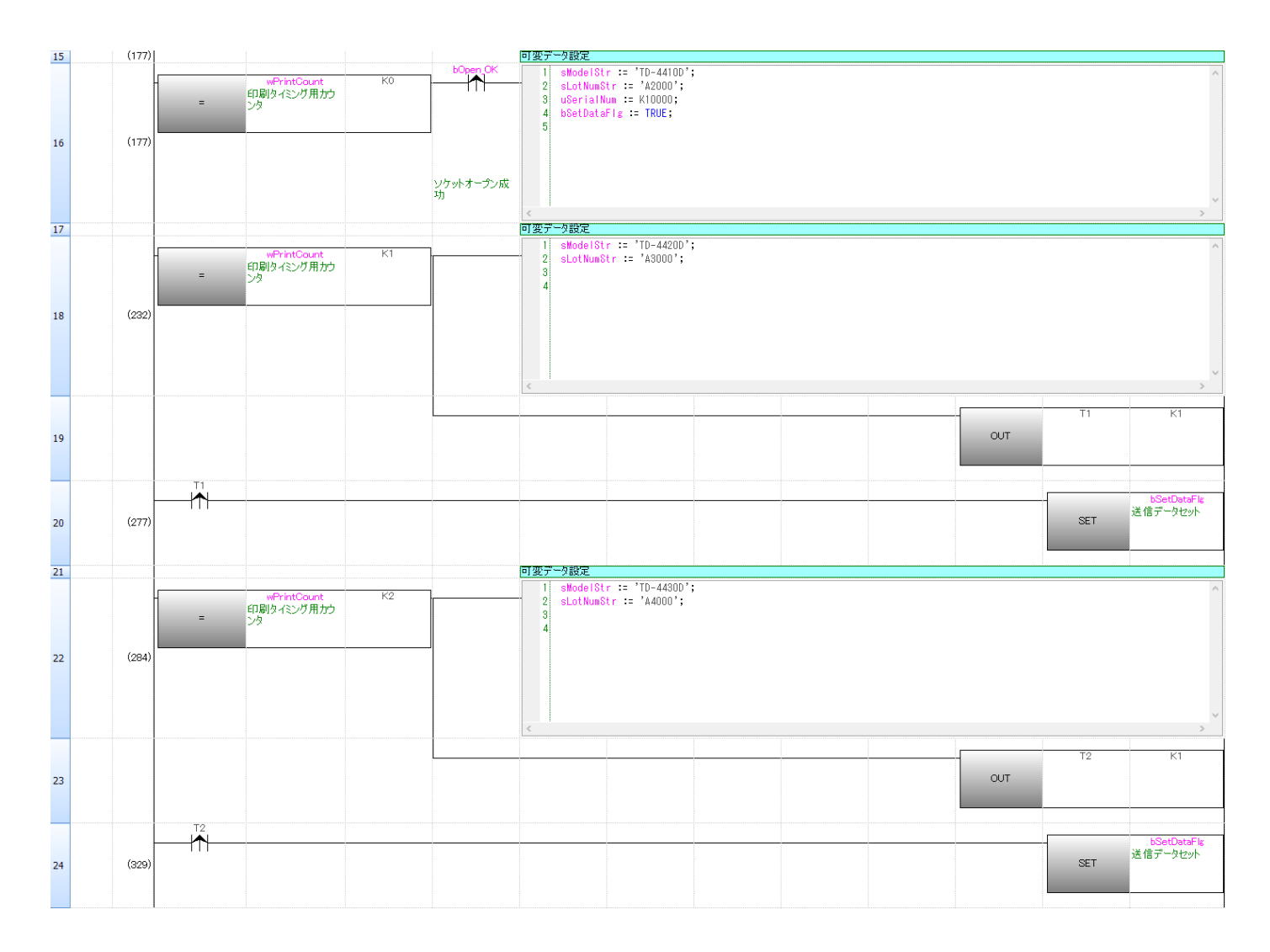

各ページで印刷する文字列を設定する。

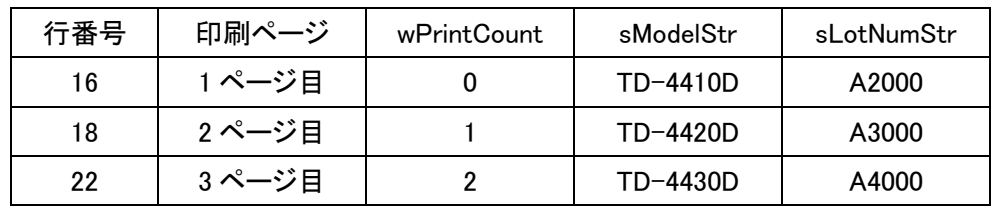

bSetDataFlg(送信データセット)は 1 ページ印刷時に一度だけ ON するようにしています。

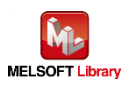

## 7.2.3.2. P-touch Template 印刷コマンドの準備

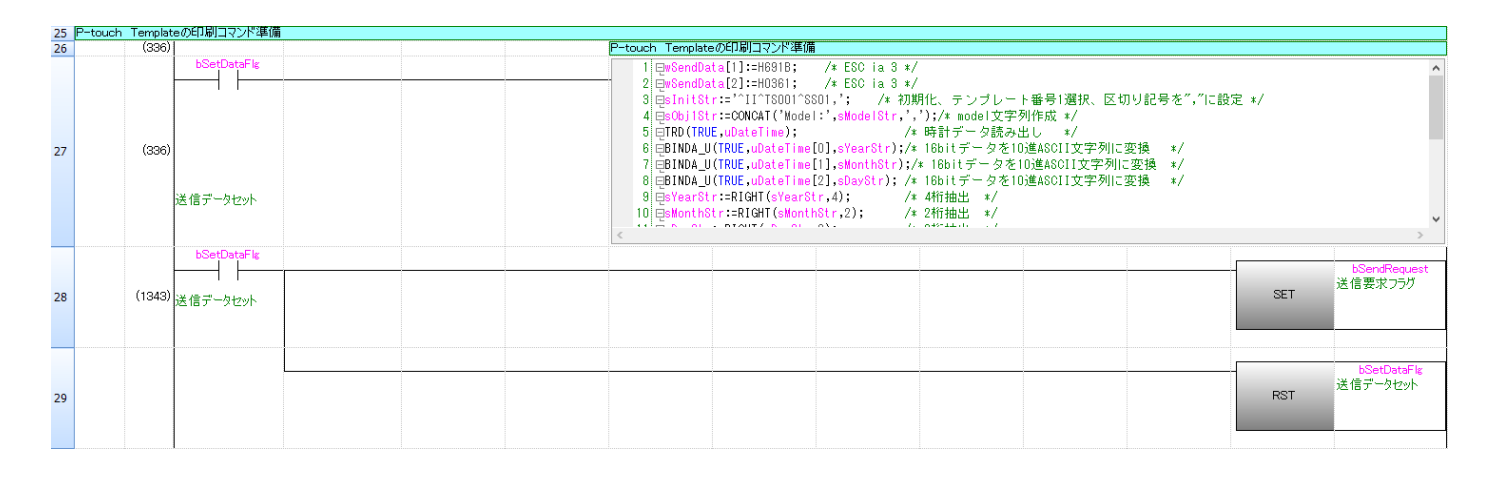

## ST 言語部の全命令は以下のとおりです。

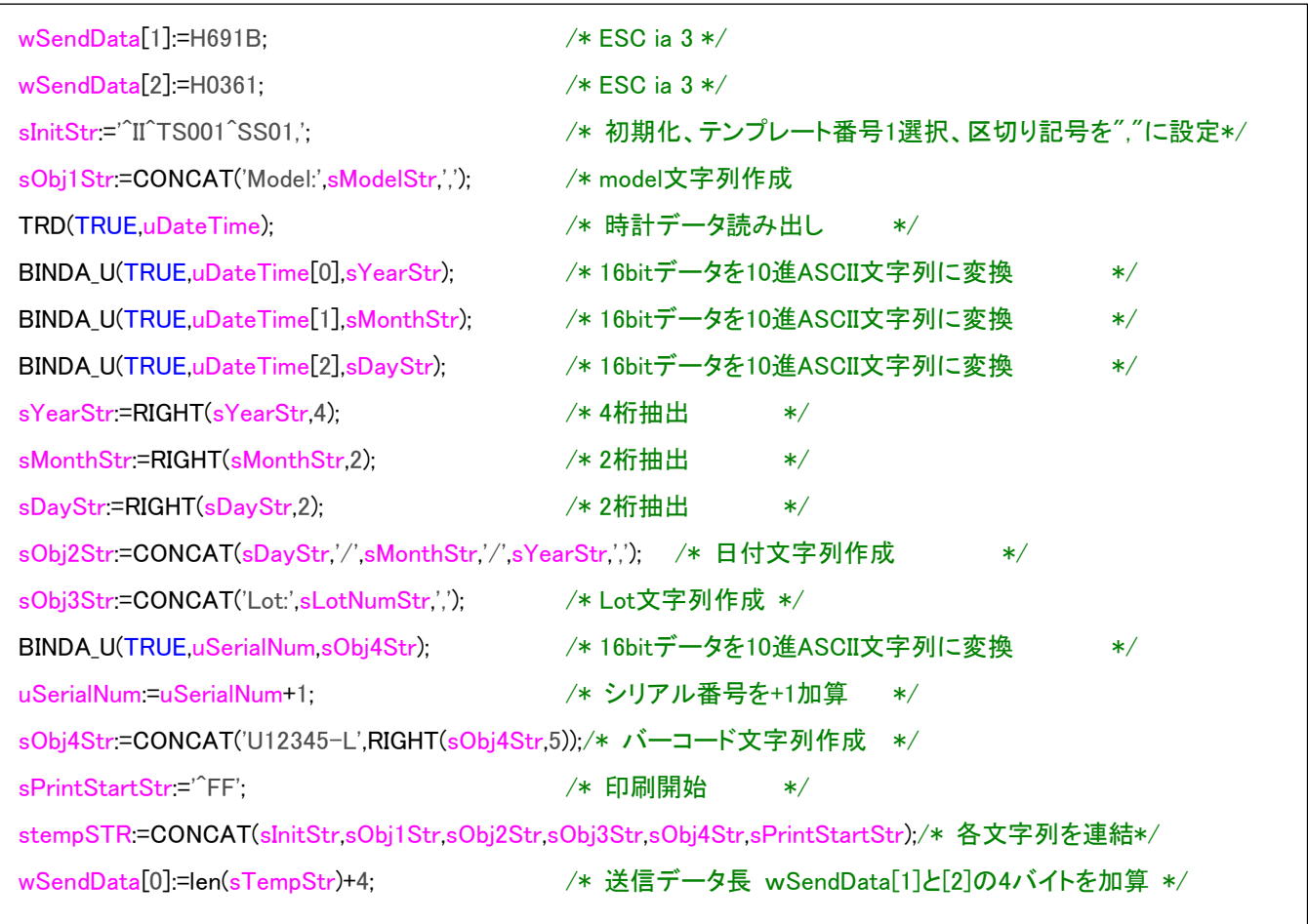

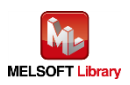

## 7.2.3.3. 送信要求

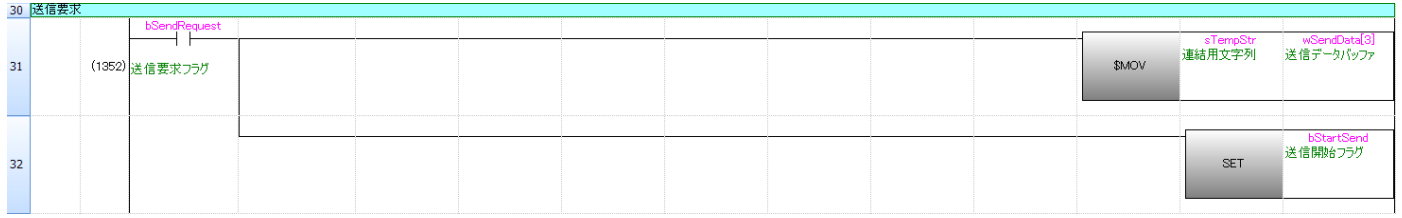

行番号 30:送信データ作成で準備した送信データを、送信用データ配列 wSendData[3]にコピーする。

7.2.3.4. データ送信

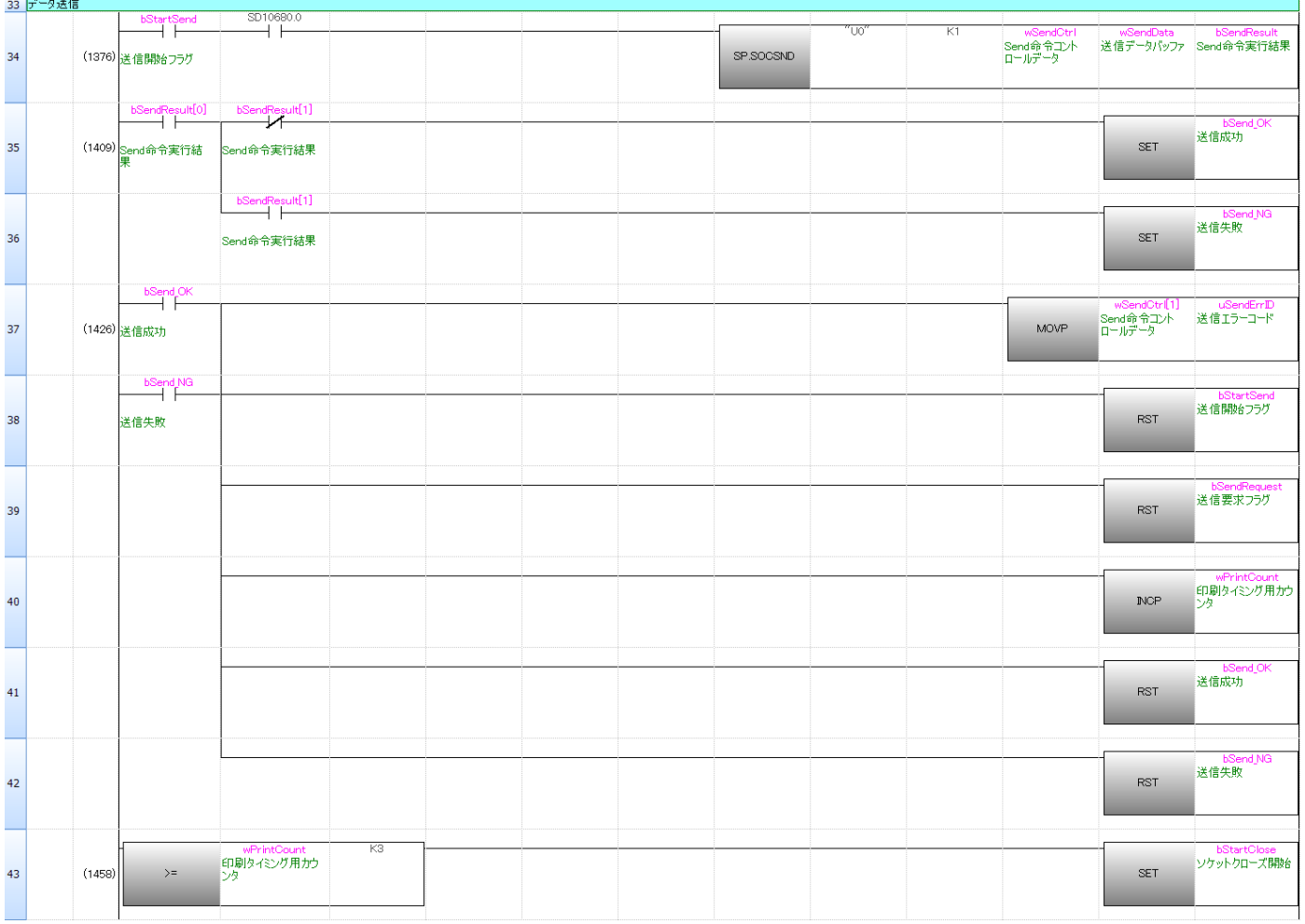

行番号 33:SP.SOCSND の動作については、「三菱電機シーケンサ MELSEC iQ-F FX5 ユーザーズマニュアル (Ethernet 通信編)」を参照する。

行番号 36/37:送信が完了した時、上記制御の変数を OFF にし、次の印刷のために wPrintCount に+1 加算する。 行番号 43:wPrintCount≧3 の時、bStartClose を ON する。

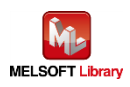

## 7.2.3.5. ソケット通信コネクションクローズ

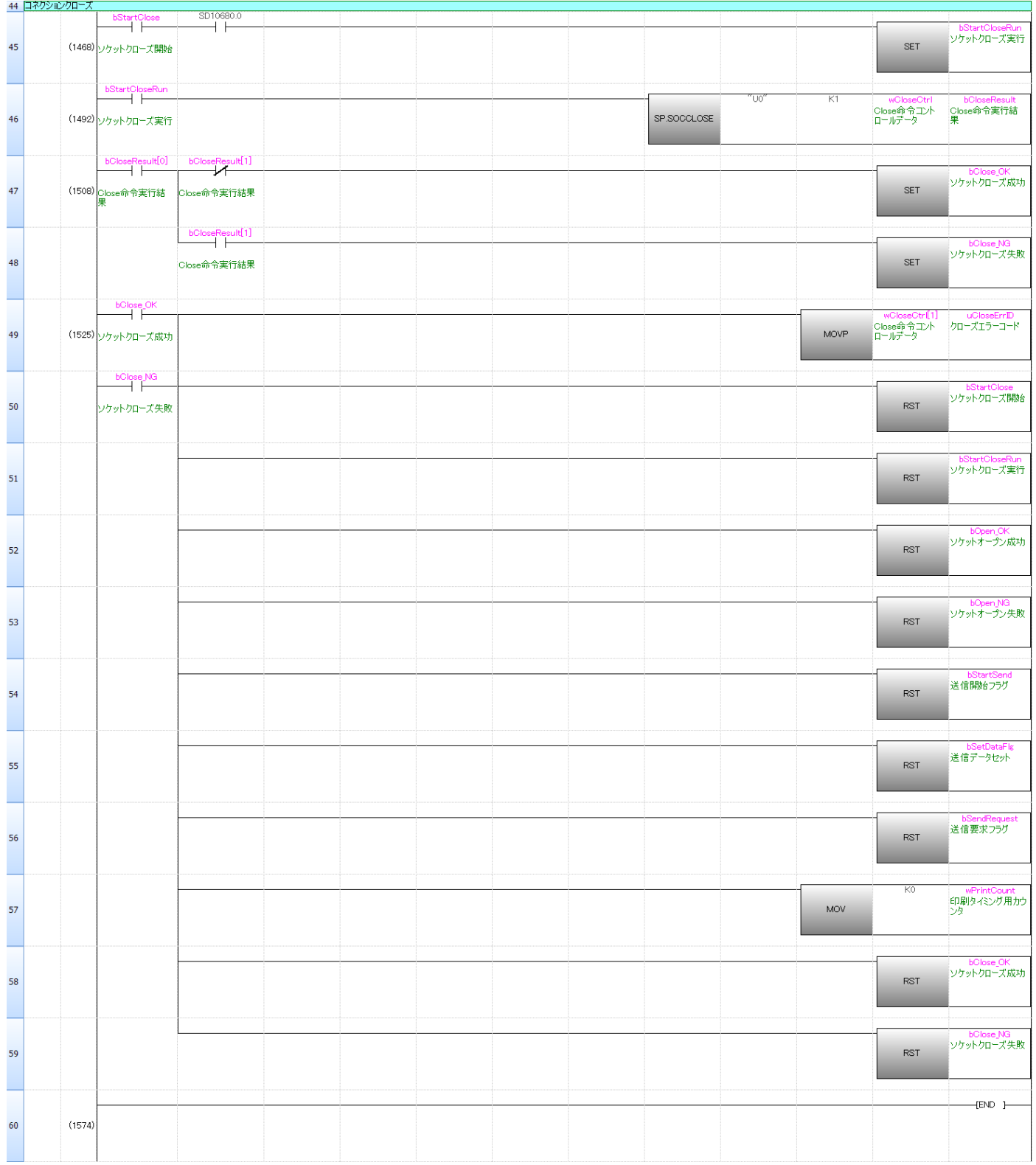

行番号 46:SP.SOCCLOSE の動作については、「三菱電機シーケンサ MELSEC iQ-F FX5 ユーザーズマニュアル (Ethernet 通信編)」を参照する。

行番号 49/50:クローズ処理が完了した時、上記制御の変数を OFF する。

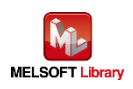

## <span id="page-44-0"></span>コマンドモード

ラベルプリンターは印刷用途に応じて「ラスター」、「ESC/P」、「P-touch Template」と呼ばれる3つの機能が在り、印刷 の目的に合わせて切り替えを行う。これを総称し「コマンドモード」と呼ぶ。

本サンプルプログラムでは、「P-touch Template」モードを使用します。

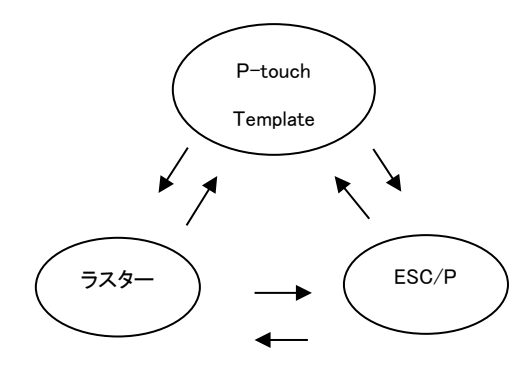

P-touch Template

PC で作成した「テンプレート」と呼ばれるラベルデータを、あらかじめラベルプリンターに登録しておき、印刷時は 「テ ンプレート No.」を指定する。

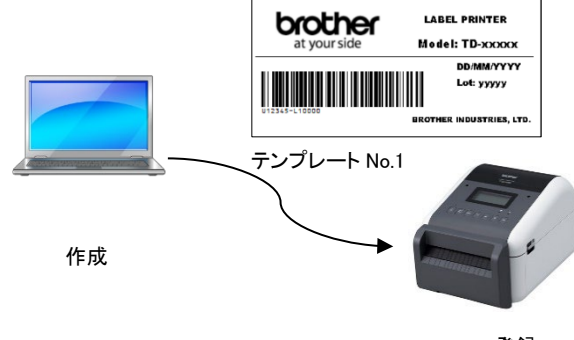

登録

テンプレートは、総称して「オブジェクト」と呼ばれる{ テキスト、バーコード、イメージ図 }から構成される。 オブジェクトには「直接挿入」、「ナンバリング」の処置を行うことができる。

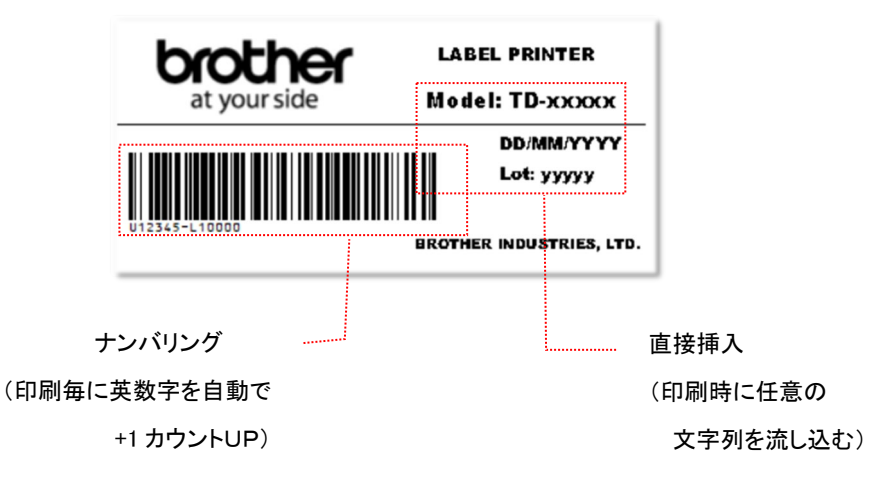

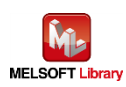

# <span id="page-45-0"></span>ESC i a コマンドモード設定

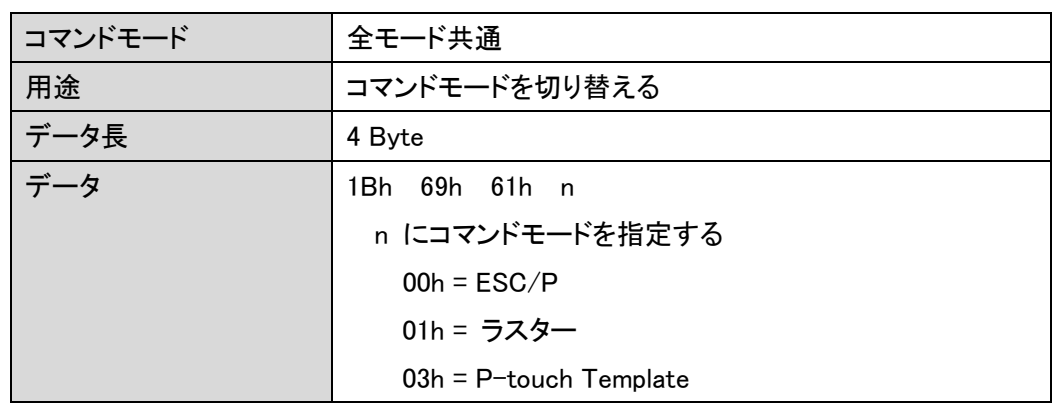

## ^II 初期化

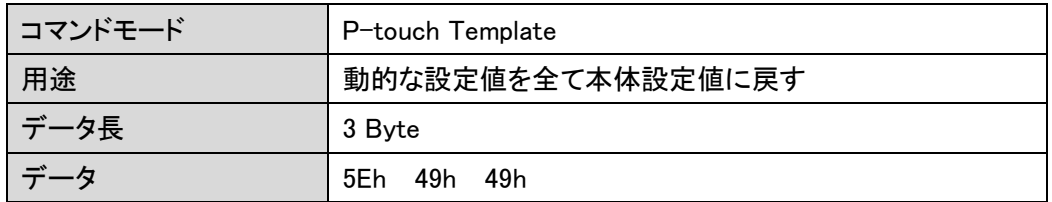

# ^TS テンプレート選択設定

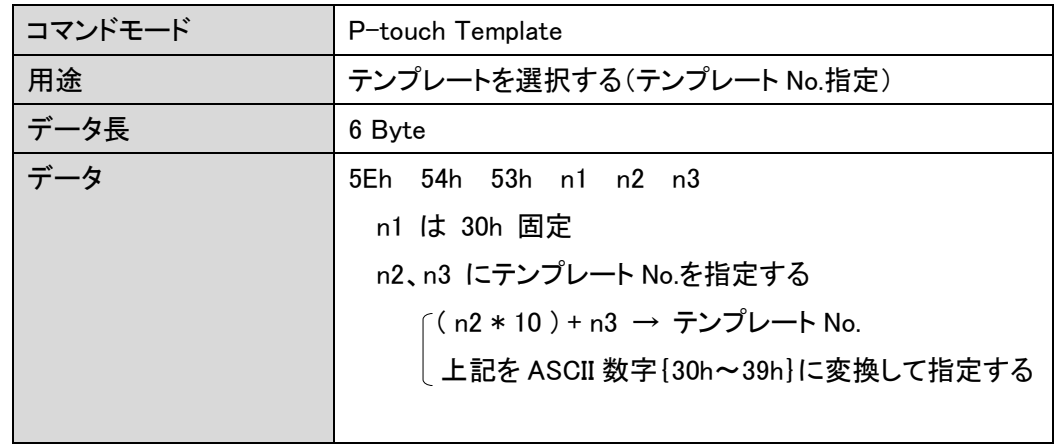

## <sup>-</sup>SS 区切り記号指定

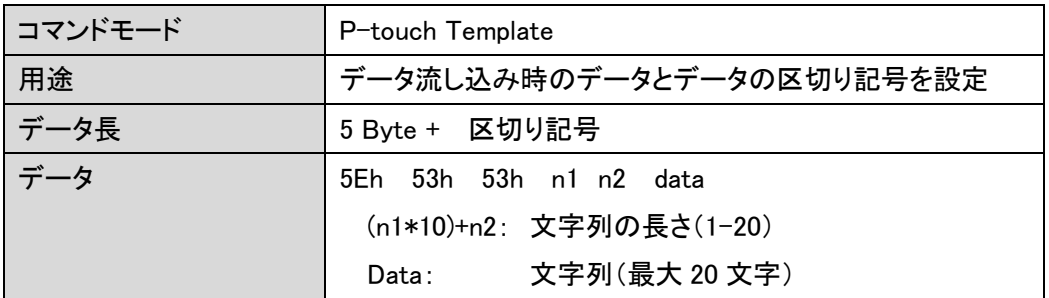

- 44 -

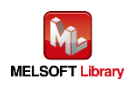

## ^FF 印刷開始

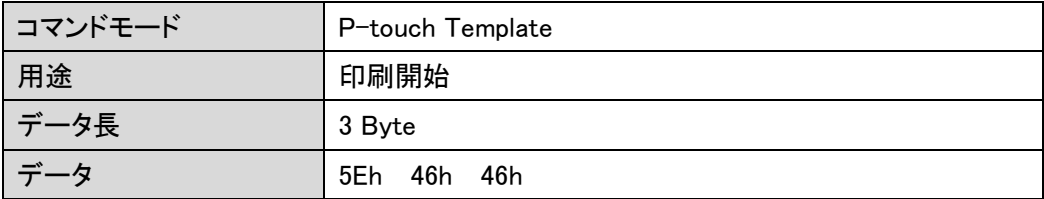

今回使用したコマンドは以上ですが、その他の「P-touch Template コマンド」については、各ラベルプリンターの「P-touch Template manual」を参照してください。

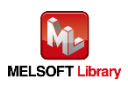

<span id="page-47-0"></span>【Appendix B】関連マニュアル

- **Brother Label Printer** 
	- Brother ユーザーズガイド TD-2130N/2130NSA、TD-2135N/TD-2135NWB/TD-2135NSA/ TD-2135NWBSA
	- Brother ユーザーズガイド TD-4420DN/TD-4510D/TD-4550DNWB
	- Brother ユーザーズガイド PT-P900W/PT-P950NW
	- ソフトウェア開発者マニュアル P-touch Template2.0 コマンドリファレンス TD-2130N/2130NSA、 TD-2135N/TD-2135NWB/TD-2135NSA/TD-2135NWBSA、TD-4420DN/TD-4510D /TD-4550DNWB
	- ソフトウェア開発者マニュアル P-touch Template2.0 コマンドリファレンス PT-P900W/PT-P950NW

上記マニュアルはブラザー製品サポートサイトよりダウンロードしていただけます。

(<http://solutions.brother.co.jp/>)

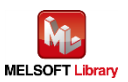

# <span id="page-48-0"></span>【お問い合わせ先】

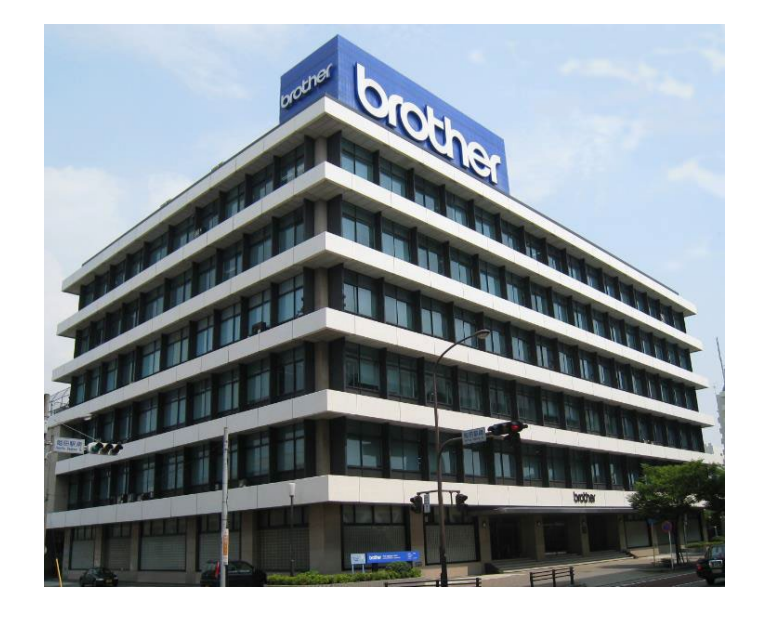

〒467-8577 名古屋市瑞穂区苗代町 15 番 1 号

# ブラザー販売株式会社

<http://www.brother.co.jp/>

■お問い合わせ先

- ・製品に関するお問い合わせ先
	- ブラザーコールセンター

0120-590-383

・サンプルプログラムに関するお問い合わせ先

メールサポート

ptcref@brother.co.jp

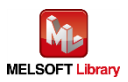